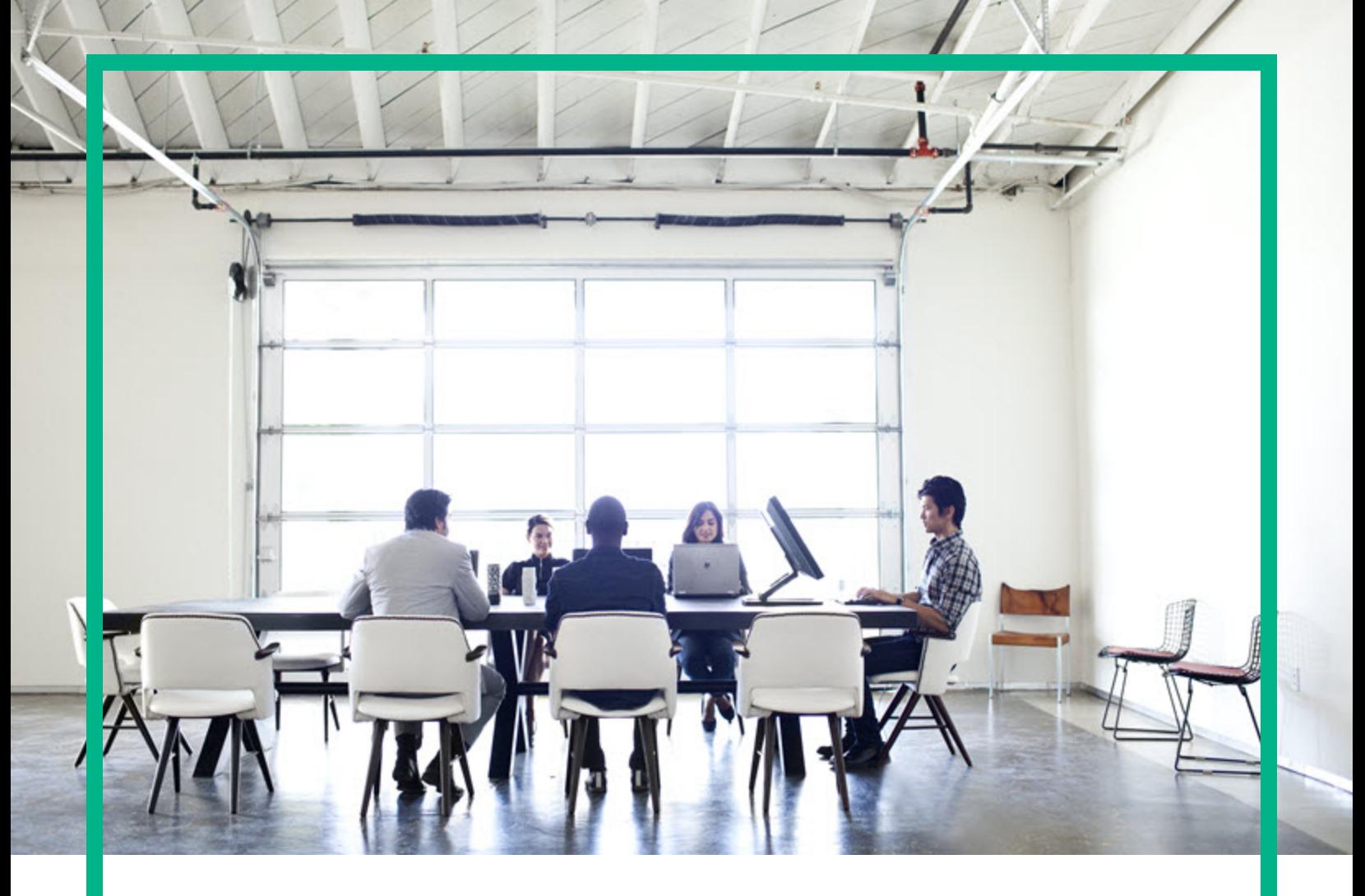

# **Asset Manager**

Software Version: 9.63 Windows® and Linux® operating systems

# **Integration with Software Distribution Tools**

Document Release Date: April 2017 Software Release Date: April 2017

**Hewlett Packard** Enterprise

### Legal Notices

#### Warranty

The only warranties for Hewlett Packard Enterprise products and services are set forth in the express warranty statements accompanying such products and services. Nothing herein should be construed as constituting an additional warranty. Hewlett Packard Enterprise shall not be liable for technical or editorial errors or omissions contained herein. The information contained herein is subject to change without notice.

### Restricted Rights Legend

Confidential computer software. Valid license from Hewlett Packard Enterprise required for possession, use or copying. Consistent with FAR 12.211 and 12.212, Commercial Computer Software, Computer Software Documentation, and Technical Data for Commercial Items are licensed to the U.S. Government under vendor's standard commercial license.

### Copyright Notice

© 1994 - 2017 Hewlett Packard Enterprise Development LP

### Trademark Notices

Adobe™ is a trademark of Adobe Systems Incorporated.

Microsoft® and Windows® are U.S. registered trademarks of Microsoft Corporation.

UNIX® is a registered trademark of The Open Group.

This product includes an interface of the 'zlib' general purpose compression library, which is Copyright © 1995-2002 Jean-loup Gailly and Mark Adler.

### Documentation Updates

To check for recent updates or to verify that you are using the most recent edition of a document, go to: <https://softwaresupport.hpe.com/>.

This site requires that you register for an HP Passport and to sign in. To register for an HP Passport ID, click **Register** on the HPE Software Support site or click **Create an Account** on the HP Passport login page.

You will also receive updated or new editions if you subscribe to the appropriate product support service. Contact your HPE sales representative for details.

### Support

Visit the HPE Software Support site at: <https://softwaresupport.hpe.com/>.

Most of the support areas require that you register as an HP Passport user and to sign in. Many also require a support contract. To register for an HP Passport ID, click **Register** on the HPE Support site or click **Create an Account** on the HP Passport login page.

To find more information about access levels, go to: <https://softwaresupport.hpe.com/web/softwaresupport/access-levels>.

**HPE Software Solutions Now** accesses the HPSW Solution and Integration Portal website. This site enables you to explore HPE Product Solutions to meet your business needs, includes a full list of Integrations between HPE Products, as well as a listing of ITIL Processes. The URL for this website is [https://softwaresupport.hpe.com/km/KM01702731.](https://softwaresupport.hpe.com/km/KM01702731)

## **Contents**

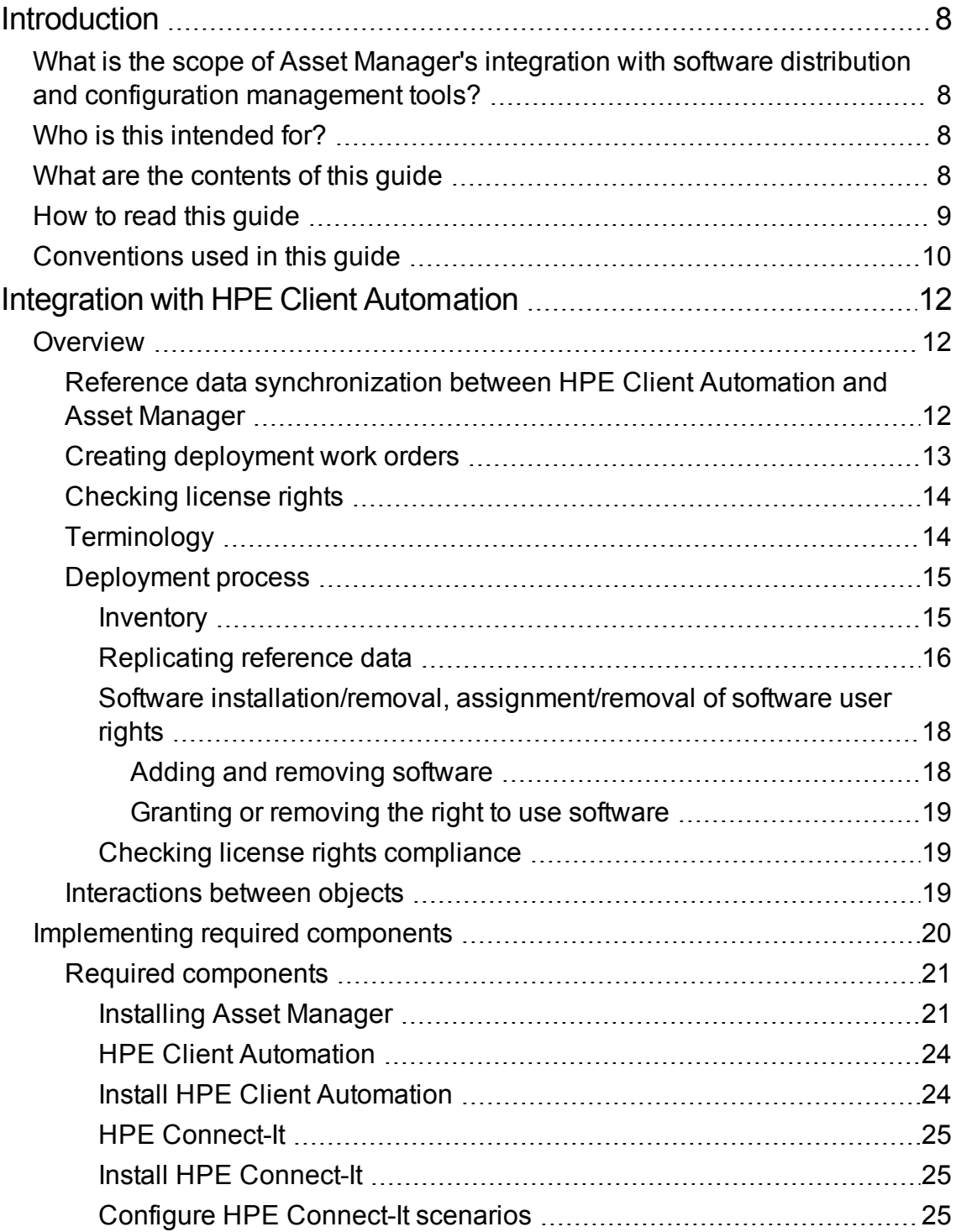

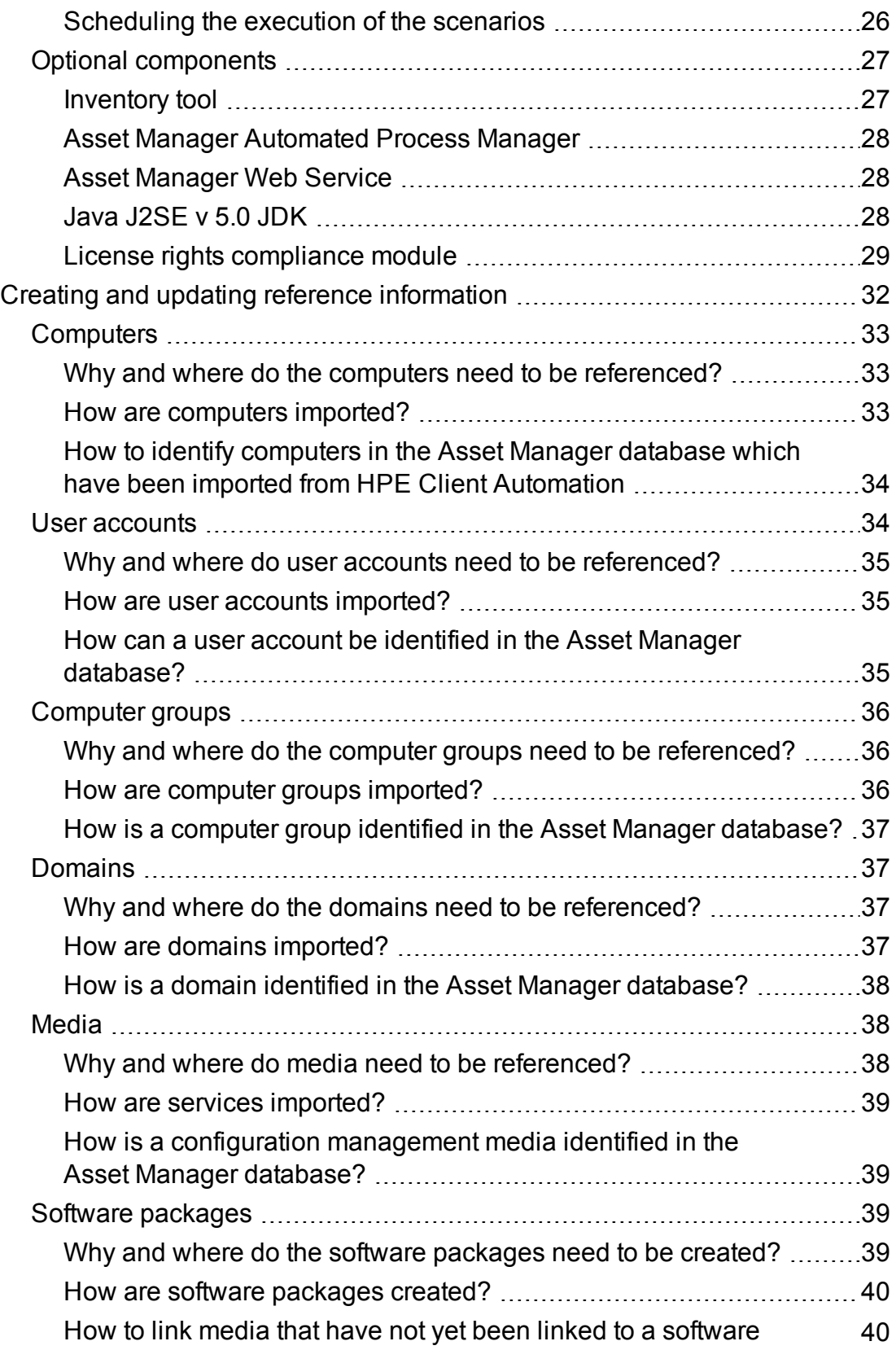

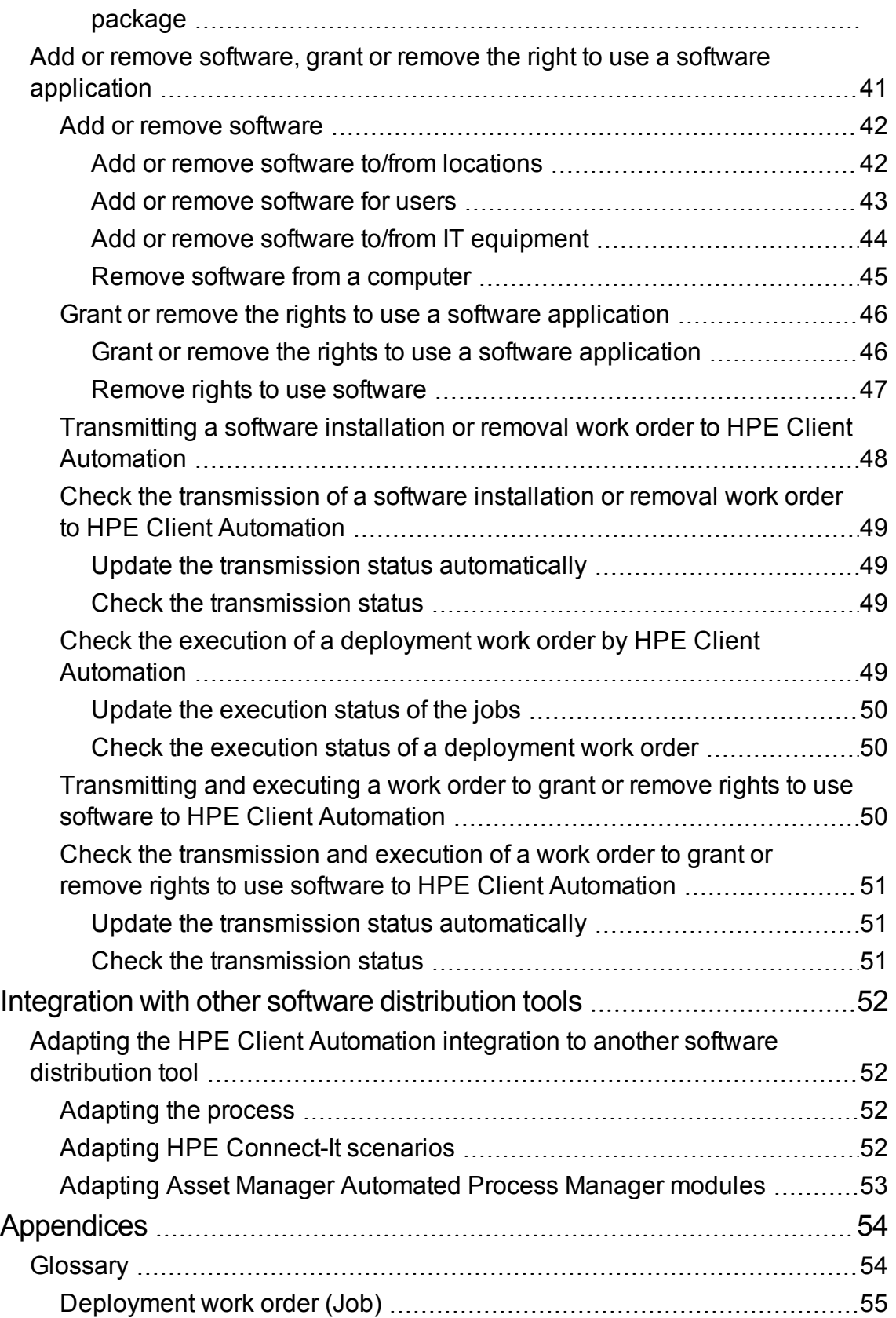

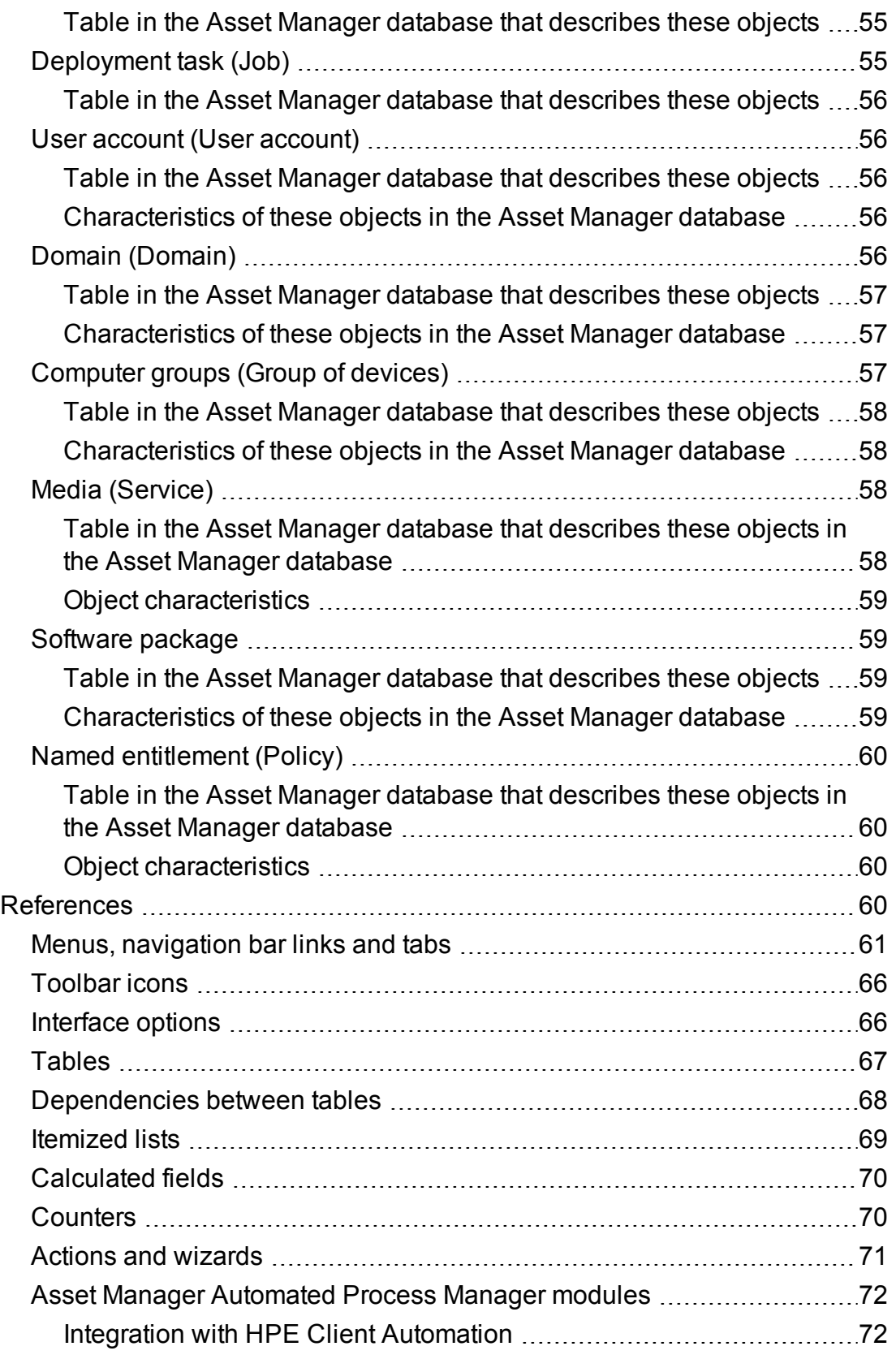

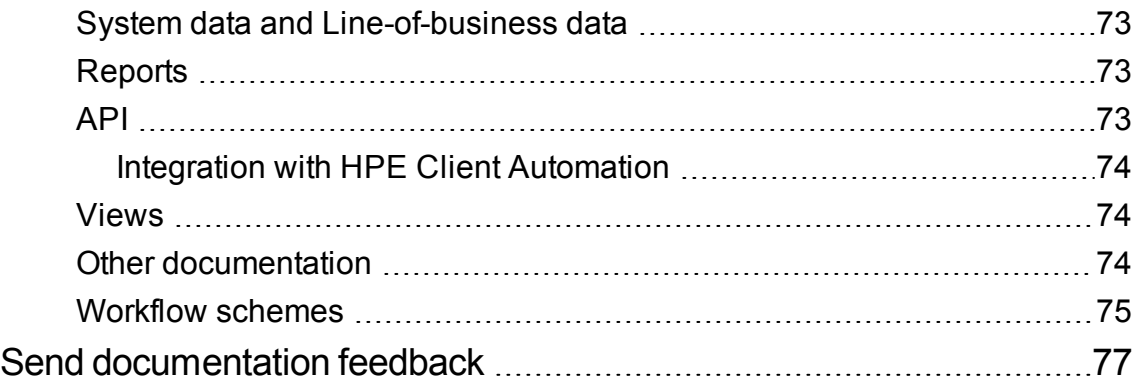

## <span id="page-7-0"></span>Introduction

## <span id="page-7-1"></span>What is the scope of Asset Manager's integration with software distribution and configuration management tools?

When the software distribution and configuration management tool is HPE Client Automation:

1. Asset Manager is used to **pilot** HPE Client Automation by creating deployment work orders.

**Note:** A deployment work order:

- <sup>o</sup> Adds or removes software to/from a selection of target computers
- <sup>o</sup> Assigns or removes rights to use software to/from IT equipment, computer groups, domains or user accounts
- 2. HPE Client Automation is used to **execute** the deployment work orders created in Asset Manager.

You can integrate Asset Manager with other tools if you adapt the standard processes and components to the tool.

## <span id="page-7-2"></span>Who is this intended for?

The functionality explained in this guide is intended for members of the IT team who are responsible for software distribution.

## <span id="page-7-3"></span>What are the contents of this guide

#### **["Integration](#page-11-0) with HPE Client Automation " on page 12**

#### **Chapter ["Overview"](#page-11-1) on page 12**

This chapter provides an overview of the Asset Manager and HPE Client Automation integration;: Description of the software add/remove process, how user rights to software are granted or removed, license rights check, list of the main tables used during these processes.

Integration with Software Distribution Tools **Introduction** 

#### **Chapter ["Implementing](#page-19-0) required components " on page 20**

This chapter explains how to implement the components required to integrate Asset Manager with HPE Client Automation: Asset Manager, HPE Client Automation, inventory tool, HPE Connect-It, Asset Manager Web, Java J2SDK, Asset Manager Automated Process Manager and software license check module.

#### **Chapter "Creating and updating reference [information](#page-31-0) " on page 32**

This chapter explains how to create and update reference information: Computers, user accounts, computer groups, domains, software packages and media.

### **Chapter "Add or remove software, grant or remove the right to use a software [application](#page-40-0) " on [page](#page-40-0) 41**

This chapter explains how to add or remove software, grant or remove the right to use a software application: creating, transmitting, executing and checking deployment work orders.

**["Integration](#page-51-0) with other software distribution tools " on page 52**

#### **Chapter "Adapting the HPE Client [Automation](#page-51-1) integration to another software distribution tool " on [page](#page-51-1) 52**

This chapter explains how to modify the standard process used to integrate Asset Manager with other software distribution tools and, consequently, how to adapt the HPE Connect-It scenarios.

#### **["Appendices](#page-53-0) " on page 54**

#### **Appendix ["Glossary](#page-53-1) " on page 54**

The glossary provides a definition of key terms used in the integration of Asset Manager with the software distribution tools.

#### **Appendix ["References](#page-59-3) " on page 60**

This appendix provides reference information on the integration of Asset Manager with the software distribution tools.

## <span id="page-8-0"></span>How to read this guide

The following are different ways of using this guide, depending on your profile. The example used is for HPE Client Automation.

All users should read the ["Overview"](#page-11-1) on page 12. In addition, depending on your role,you should read the following:

#### **Person responsible for HPE Client Automation integration**

1. Chapter ["Implementing](#page-19-0) required components " on page 20

#### **Person responsible for updating reference information**

1. Chapter "Creating and updating reference [information](#page-31-0) " on page 32

#### **Person responsible for administering software applications**

1. Chapter "Add or remove software, grant or remove the right to use a software [application](#page-40-0) " on page [41](#page-40-0)

#### **Person responsible for customizing HPE Client Automation integration**

- 1. Chapter ["Implementing](#page-19-0) required components " on page 20
- 2. Chapter "Creating and updating reference [information](#page-31-0) " on page 32
- 3. Appendix ["Glossary](#page-53-1) " on page 54
- 4. Chapter "Add or remove software, grant or remove the right to use a software [application](#page-40-0) " on page [41](#page-40-0)

## <span id="page-9-0"></span>Conventions used in this guide

The following is a list of conventions that are used in this guide:

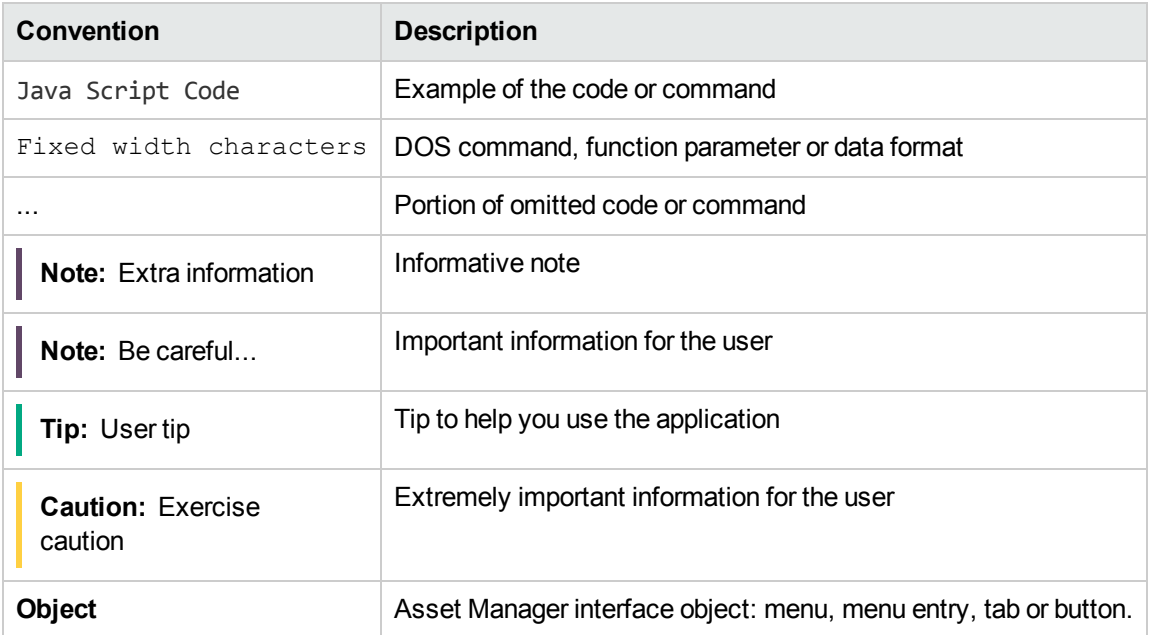

The following conventions are also used:

- The steps that we ask you to follow are listed in a defined ordered (in a numbered list). For example:
	- a. First step
	- b. Second step
	- c. Third and last step
- All figures and tables are numbered according to the chapter in which they are found, and the order in which they appear in the chapter. For example, the title of the fourth table of chapter two will be prefixed by **Table 2-4**.

# <span id="page-11-0"></span>Integration with HPE Client Automation

## <span id="page-11-1"></span>**Overview**

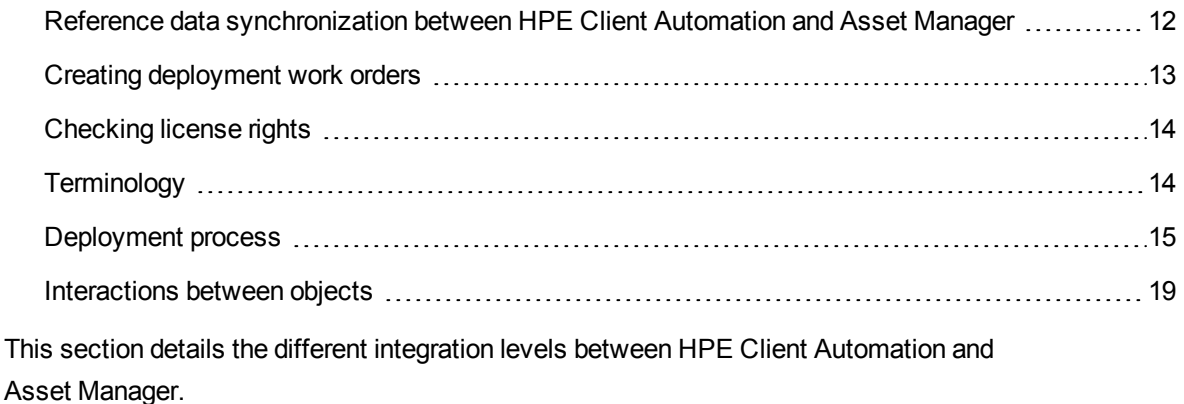

# <span id="page-11-2"></span>Reference data synchronization between HPE Client Automation and Asset Manager

This part of the integration **synchronizes** reference data between HPE Client Automation and Asset Manager.

Data must be synchronized on a regular basis to ensure that Asset Manager and HPE Client Automation have the same data.

The following table presents the reference data:

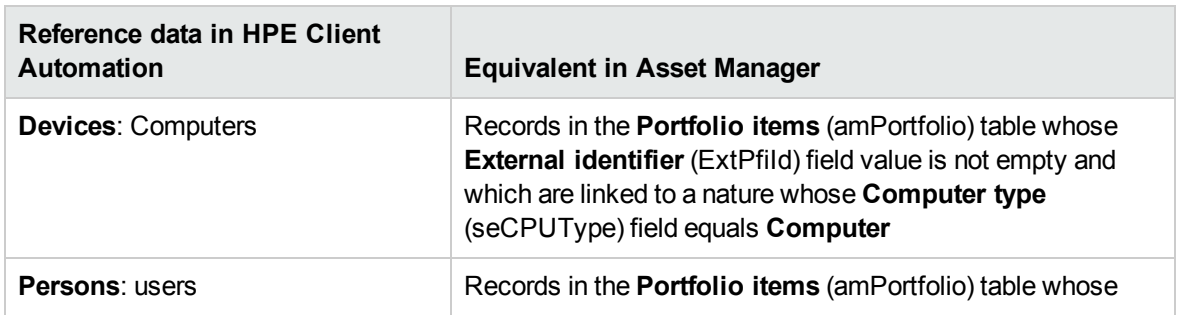

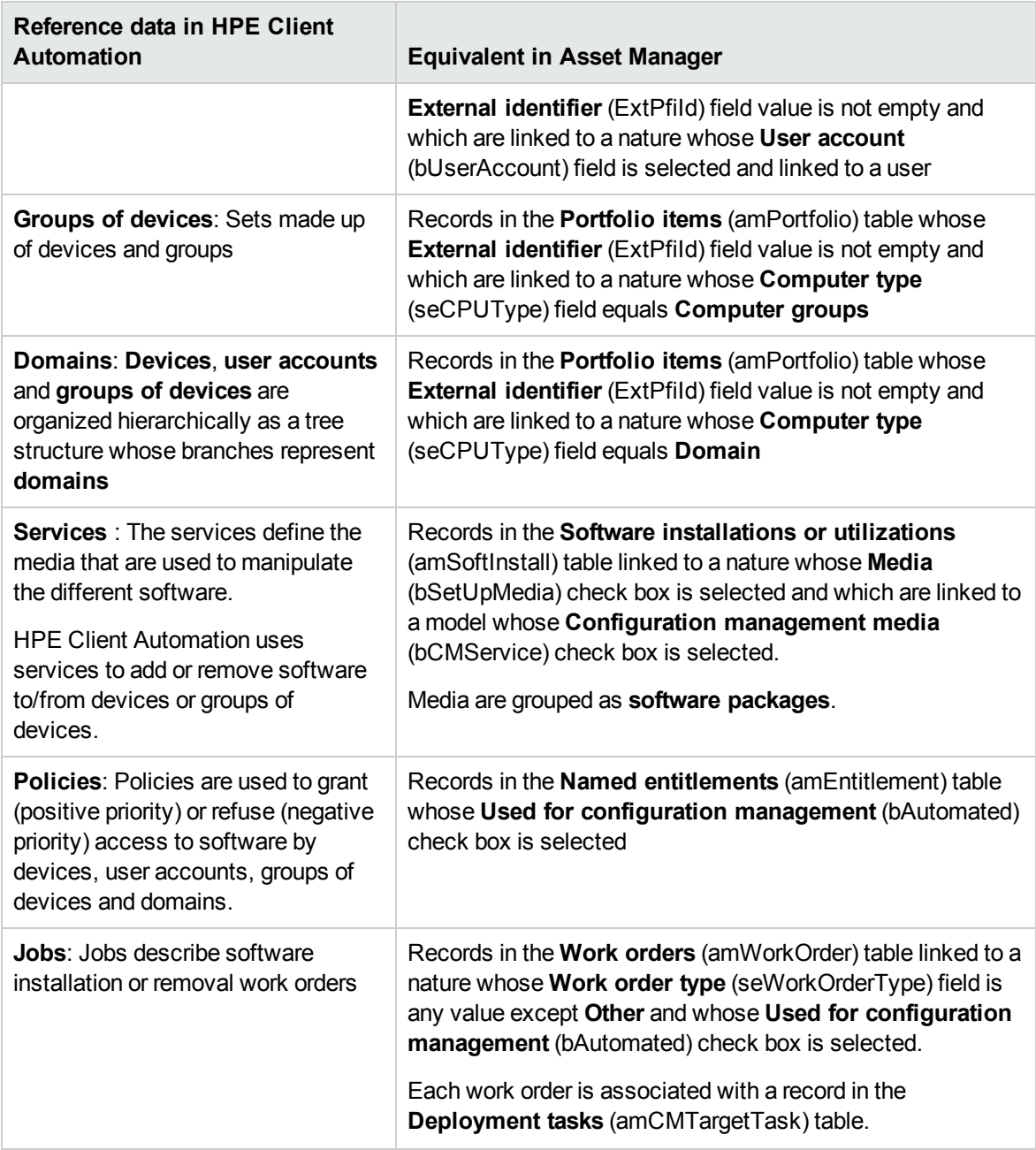

## <span id="page-12-0"></span>Creating deployment work orders

This part of the integration creates deployment work orders that describe an operation whose execution will be handled by HPE Client Automation:

- Installing software
- Removing software
- Assigning rights to use software
- Removing rights to use software

Wizards in Asset Manager are used to pilot these operations:

- 1. These wizards create **requests**.
- 2. Once validated and executed, these requests create **deployment work orders** and, for an installation or removal, **deployment tasks**.
- 3. The deployment work orders are sent to HPE Client Automation as jobs.
- 4. HPE Client Automation executes the jobs.
- <span id="page-13-0"></span>5. The status of these jobs is propagated to the corresponding work orders in Asset Manager.

## Checking license rights

This optional part of the integration implements **license right checks** between HPE Client Automation and Asset Manager.

Before performing an installation, HPE Client Automation queries the Asset Manager database to determine the status of a license linked with a media related to the service that is used.

<span id="page-13-1"></span>If the associated media in Asset Manager has sufficient rights, the installation proceeds normally. Otherwise the installation is denied.

## Terminology

In the following sections, HPE Client Automation or Asset Manager terminology will be used depending on the context.

The following table shows how the two terminologies match:

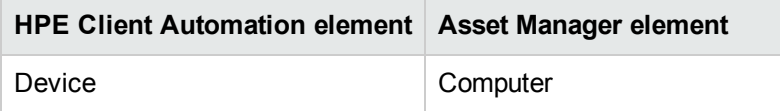

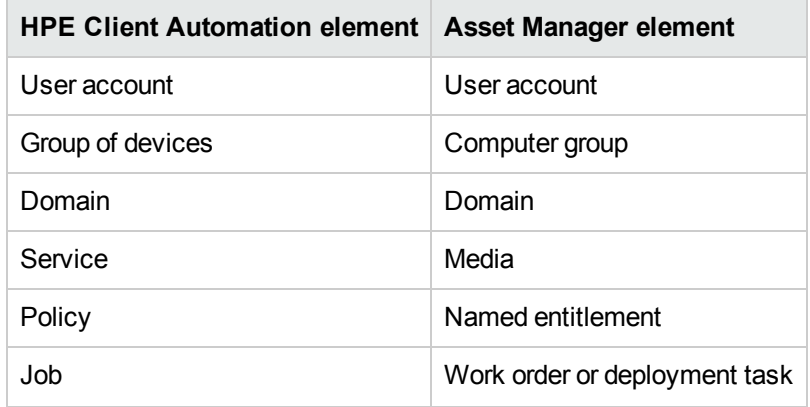

### <span id="page-14-0"></span>Deployment process

The process is presented below:

#### **Figure 1.1. Steps of the deployment process**

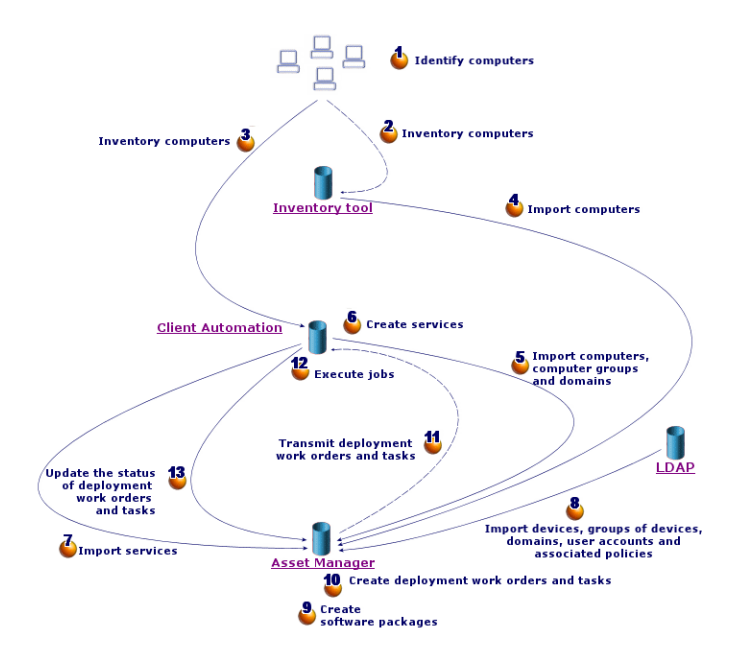

### <span id="page-14-1"></span>Inventory

Steps 1, 2, 3 and 4 of figure ["Deployment](#page-14-0) process" above.

During this optional phase network hardware is inventoried.

Possible inventory tools are HPE Discovery and Dependency Mapping Inventory or HPE Client Automation's Inventory Manager (IM) component.

This phase helps complete the hardware information in the Asset Manager database.

This phase is organized as follows:

- 1. Inventory all network hardware via the inventory tool. Generally, this tool stores all collected information in its own database.
- <span id="page-15-0"></span>2. Import inventoried data into the Asset Manager production database using the HPE Connect-It scenarios.

### Replicating reference data

Steps 5, 6, 7 and 8 of figure ["Deployment](#page-14-0) process" on the previous page.

In this phase, data required for the deployment process is prepared.

This phase is mandatory but can be done in any order with the optional inventory phase.

Its goal is to synchronize data between HPE Client Automation and/or an LDAP directory and Asset Manager so that they have the same references.

To carry out this phase, reference information must be collected from the HPE Client Automation database and imported into the Asset Manager production database using HPE Connect-It scenarios.

The reference data is the data that is present in section ["Overview"](#page-11-1) on page 12:

- Devices
- User accounts
- Groups of devices
- Domains
- **Services**
- Policies

The HPE Client Automation component can access the data through different means:

<sup>l</sup> **Internal database**: HPE Client Automation has its own database containing the reference data. Managed entities (devices, user accounts, groups of devices and domains) are organized in the same way as for an LDAP directory.

Data imported into the Asset Manager database represents devices, groups of devices, domains,

users accounts and services.

The import is done using HPE Connect-It scenarios which connect to HPE Client Automation via Web services.

The Web services query the internal database and return data requested by HPE Connect-It. HPE Connect-It then transmits the information to the Asset Manager database.

**External LDAP directory**: HPE Client Automation can connect to an LDAP directory to manage the configurations of clients listed in the directory. The reference data mentioned above is stored in the directory except for services which can only be accessed via the internal database. When an LDAP directory is used, data stored in it is retrieved via one of the HPE Connect-It scenarios. The scenario connects directly to the directory's source and propagates relevant information to the Asset Manager production database.

In both cases, this phase is primarily based on the replication of reference data which allows the Asset Manager and HPE Client Automation systems to communicate on the same basis:

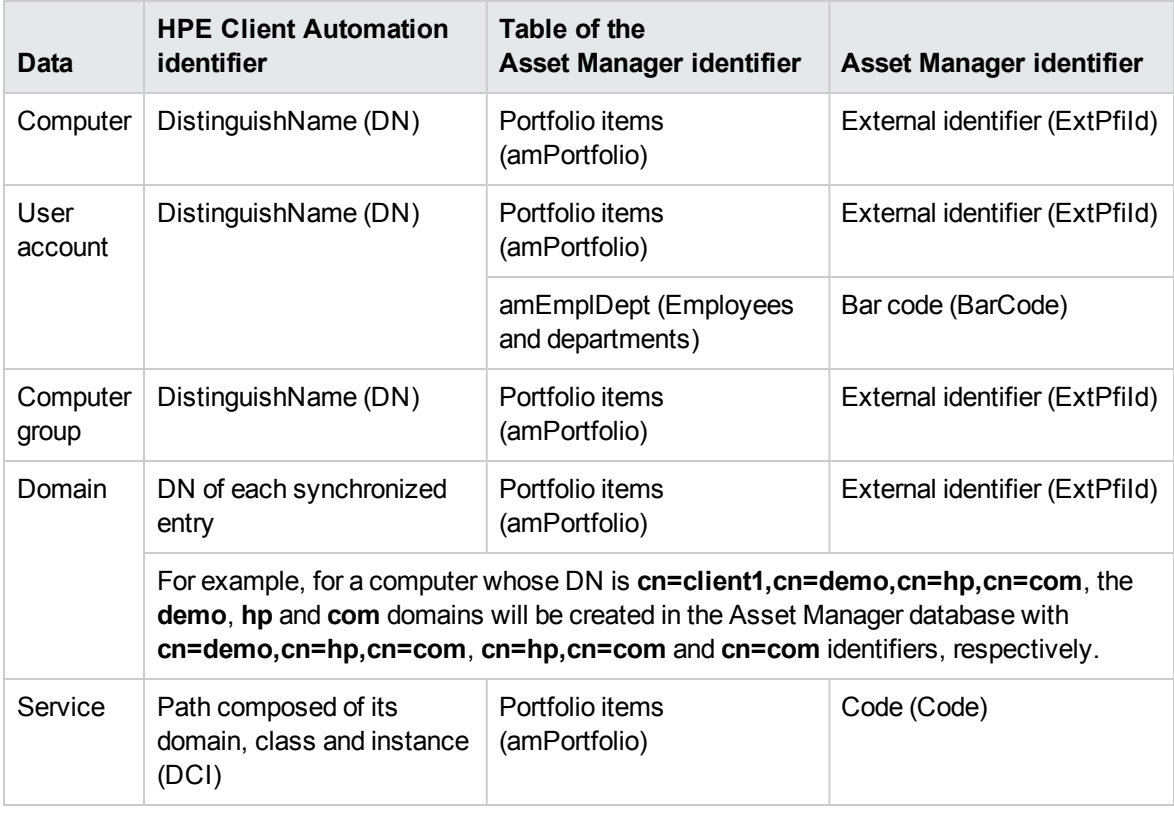

## <span id="page-17-0"></span>Software installation/removal, assignment/removal of software user rights

Steps 9, 10, 11, 12 and 13 of figure ["Deployment](#page-14-0) process" on page 15.

When the reference data is synchronized between Asset Manager and HPE Client Automation you can perform two types of operations from Asset Manager:

- Request that software be added to or removed from one or more computers.
- Assign or remove the right to use software to/from IT equipment, user accounts, computer groups and domains.

<span id="page-17-1"></span>Both of these operations are carried out via wizards.

### Adding and removing software

- 1. The wizards let you identify the software to install by selecting media.
- 2. The wizards let you identify the target computers.
- 3. The wizards create a request.
- 4. The request must be validated (manually or following a workflow scheme).
- 5. The request must be executed manually (**Execute** button). The execution creates a deployment work order and deployment tasks.
- 6. One of the HPE Connect-It scenarios transmits the deployment work orders to HPE Client Automation.
- 7. HPE Client Automation adds or removes the software.
- 8. A HPE Connect-It scenario updates the status of the deployment work orders and deployment tasks in the Asset Manager database.

**Note:** The wizards do not create new software installations in the Asset Manager database nor do they mark the software installations as having been removed from the computers.

This task is executed by HPE Connect-It scenarios which import inventory information gathered by external tools.

### <span id="page-18-0"></span>Granting or removing the right to use software

- 1. The wizards let you identify the software to authorize or refuse by selecting media.
- 2. The wizards are used to identify computers, user accounts, computer groups and domains for which rights to use software are granted or removed.
- 3. The wizards create or delete the named entitlement.
- 4. The wizards create a request.
- 5. The request must be validated (manually or following a workflow scheme).
- 6. The request must be executed manually (**Execute** button). Execution creates a deployment work order (but not a deployment task).
- 7. One of the HPE Connect-It scenarios transmits the deployment work orders to HPE Client Automation.
- 8. HPE Client Automation assigns or removes named entitlement rights (policies).
- <span id="page-18-1"></span>9. A HPE Connect-It scenario updates the status of the deployment work orders and deployment tasks in the Asset Manager database.

### Checking license rights compliance

<span id="page-18-2"></span>For details of the License rights compliance module, see "License rights [compliance](#page-28-0) module" on page [29](#page-28-0)

## Interactions between objects

The following diagram presents the different data interactions that occur during the deployment process and that were introduced in the previous sections.

**Note:** This graphic does not exactly reflect the structure of the Asset Manager database

#### **Figure 1.2. Data interactions during the deployment process**

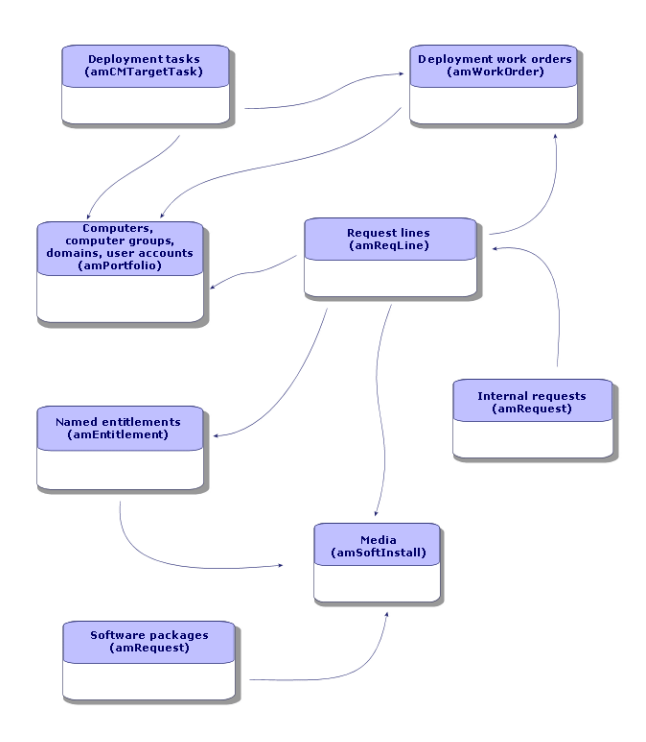

## <span id="page-19-0"></span>Implementing required components

#### **Table of Contents**

"Required [components"](#page-20-0) on the next page

"Installing [Asset Manager"](#page-20-1) on the next page

"HPE Client [Automation"](#page-23-0) on page 24

"HPE [Connect-It"](#page-24-0) on page 25

"Optional [components"](#page-26-0) on page 27

["Inventory](#page-26-1) tool" on page 27

["Asset Manager](#page-27-0) Automated Process Manager" on page 28

["Asset Manager](#page-27-1) Web Service" on page 28

" Java [J2SE](#page-27-2) v 5.0 JDK" on page 28

"License rights [compliance](#page-28-0) module" on page 29

As was presented in the ["Overview"](#page-11-1) on page 12 chapter, certain phases of the task deployment process are mandatory, whereas others are optional.

The same is true for the components that need to be implemented.

## <span id="page-20-0"></span>Required components

### <span id="page-20-1"></span>Installing Asset Manager

The following applications from the Asset Manager suite must be installed:

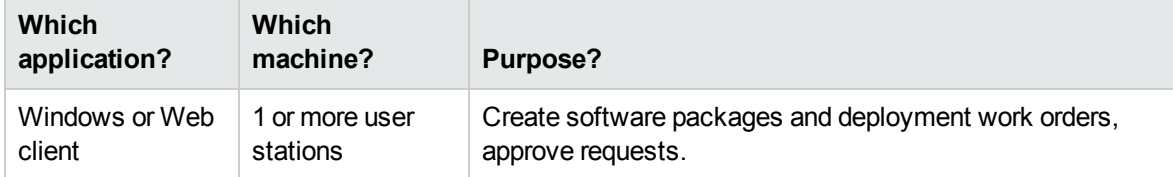

To learn how to install these components: Asset Manager **Installation and upgrade** guide.

### Create the Asset Manager production database

The Asset Manager production database must have already been created.

To learn how to create your production database: Asset Manager **Administration** guide, chapter **Creating, modifying and deleting an Asset Manager database**.

### Install the required license

Your Asset Manager user license (defined in HP AutoPass License Management Tool) must give you access to the following modules:

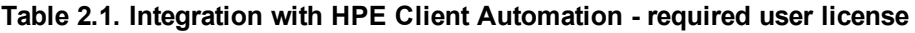

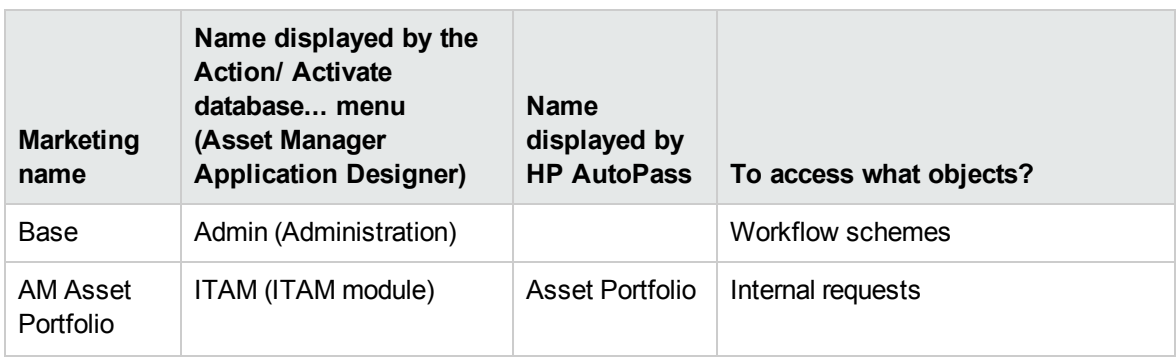

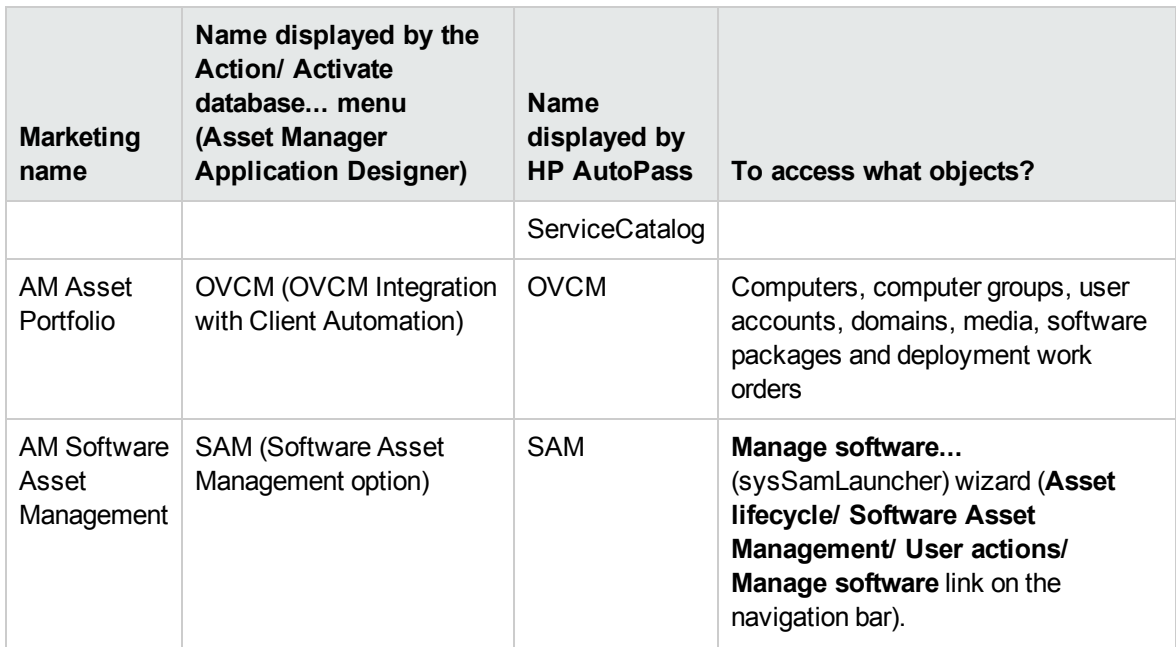

To find out how to obtain and install an HP AutoPass License Key file: Asset Manager **Administration** guide, chapter, chapter **Installing License Keys**.

#### **Activate required modules if you are accessing the database with a Windows client**

You must activate the following modules (**File/ Manage modules** menu):

- HP CA integration
- Portfolio
- Administration
- Software assets

**Note:** Each of these modules is activated by default for Web clients.

### Insert external data into the Asset Manager database

You must insert predefined data required by this module.

Several data types must be imported into the Asset Manager production database (notably, actions and calculated fields).

#### **Importing the Line-of-business data when you create the database**

Follow the instructions in the **Administration** guide, chapter **Creating, modifying and deleting an**

**Asset Manager database/ Creating the database structure with Asset Manager Application Designer**.

On the **Data to import** page, select the **HP Client Automation integration - Line-of-business data** option.

#### **Importing the Line-of-business data into an existing database**

Proceed in the following manner:

- 1. Execute Asset Manager Application Designer.
- 2. Select the **File/ Open** menu item.
- 3. Select the **Open database description file - create new database** option.
- 4. Select the **gbbase.xml** file which is located in the **config** sub-folder of the Asset Manager installation folder.
- 5. Start the database creation wizard (**Action/ Create database** menu).
- 6. Populate the pages of the wizard as follows (navigate through the wizard pages using the **Next** and **Previous** buttons):

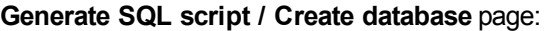

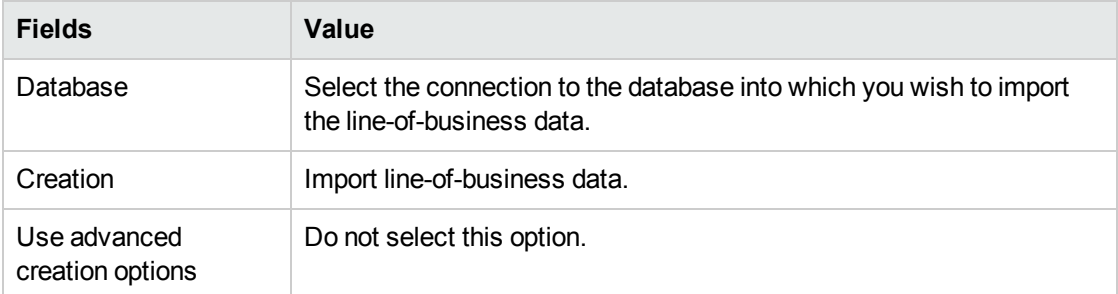

#### **Creation parameters** page:

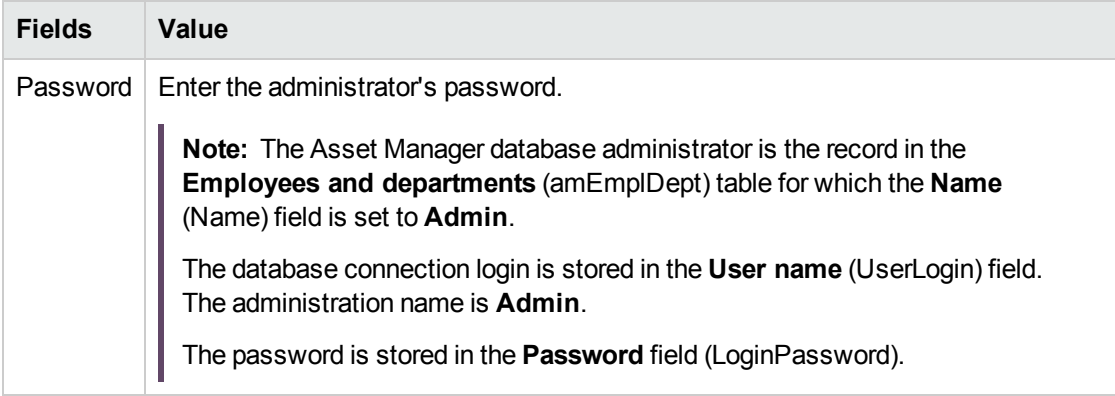

#### **Data to import** page:

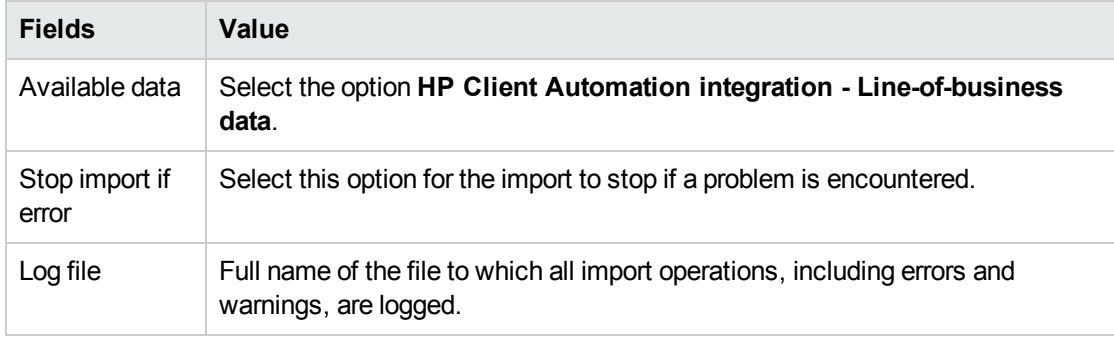

7. Execute the options defined using the wizard (**Finish** button).

### Configuring the approval workflow scheme.

The **Validate software installation or removal requests** (OVCM\_REQ\_APPR) workflow scheme defines an approval process for software installation or removal requests.

By default it is configured to automatically validate each request.

Depending on your needs and request approval policy, it can be configured to use a more rigorous workflow process.

In this case, the **Start** activity and its event must not be modified but everything else can be reconfigured.

<span id="page-23-0"></span>To learn how to configure the workflow schema: Asset Manager **Advanced Use** guide, chapter **Workflow**.

### <span id="page-23-1"></span>HPE Client Automation

### Install HPE Client Automation

In order to use the HPE Client Automation software distribution and entitlement module, the following HPE Client Automation components must be installed and configured in your environment:

- HP OVCM Configuration Server
- Management Portal (RMP) and its web services (RMP WS)
- HP OVCM Messaging Server

<span id="page-24-0"></span>To learn how to install and configure HPE Client Automation components: HPE Client Automation **Essentials**, **Configuration Server**, **Management Portal** and **Messaging Server** guides.

### <span id="page-24-1"></span>HPE Connect-It

### Install HPE Connect-It

<span id="page-24-2"></span>HPE Connect-It **User's guide**, chapter **Installation**.

## Configure HPE Connect-It scenarios

You will need to configure the following HPE Connect-It scenarios that are located in **<Full path to the HPE Connect-It installation folder>\scenario\hpovcm\cm<HPE Client Automation version number>ac94**:

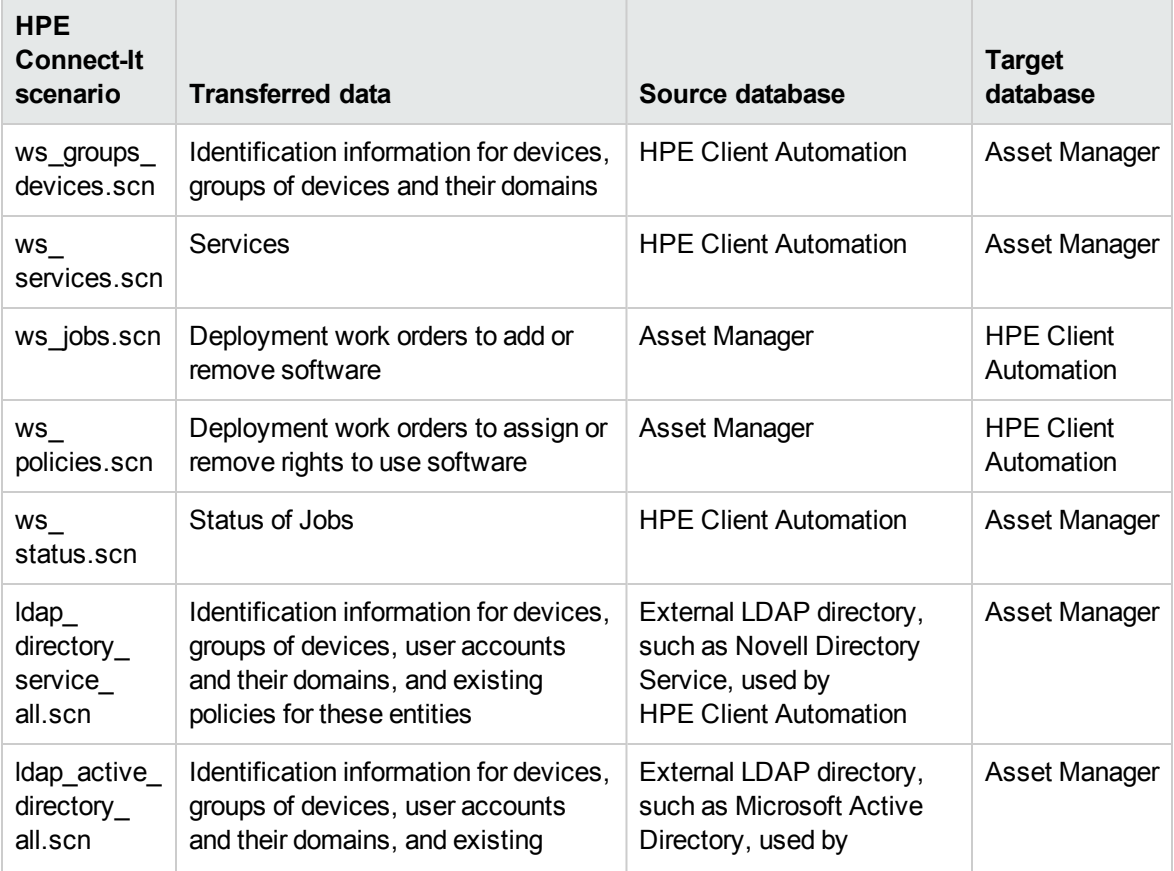

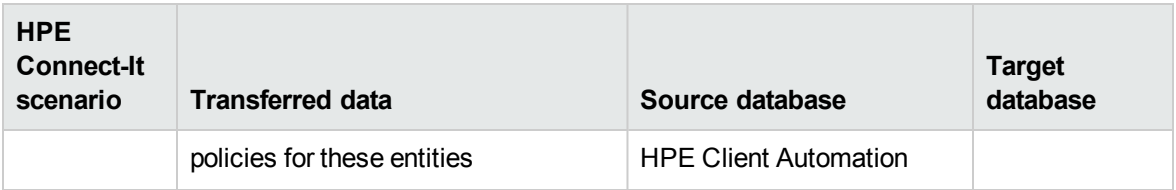

**Note:** HPE Connect-It 4.00 includes scenarios that support integration with HPE Client Automation 5.0x and scenarios that support integration with HPE Client Automation 5.1x .

Several configuration types must or can be used **for each** of the scenarios:

- Connector configuration
- Schedule configuration
- Mapping configuration

Four connectors are used by each of the scenarios:

- Asset Manager
- Management Portal
- $LDAP$

For information on how to configure connectors, refer to the HPE Connect-It **Connectors** guide.

Some scenarios may need to have their mappings tailored to the operating system on which they are run:

- 1. **ws\_jobs.scn**: A mapping in this scenario uses a counter defined in an external file. This file must be read-writable and the mapping must have the correct path to access it. To do this, open the **Create\_Temporary\_Group** mapping and on the **Additional script** tab check that the **path\_counter\_file** variable contains the full path to the **cmac\_counter.txt** file (**<Full path to the HPE Connect-It installation folder>\scenario\hpovcm\cm<HPE Client Automation version number>ac94\cpt\**).
- 2. **ldap\_directory\_service\_all.scn** and **ldap\_active\_directory\_all.scn**: These scenarios are based on standard LDAP directories. If some classes of the objects that were retrieved by the scenarios have been customized, their mapping may need to be modified so that the correct information is replicated in

### <span id="page-25-0"></span>Scheduling the execution of the scenarios

Execution of each scenario can be scheduled in one of two ways:

Asset Manager.

- By defining a scheduler in HPE Connect-It
- By defining a scheduled module in Asset Manager Automated Process Manager.

In the first case, refer to the HPE Connect-It **User's guide**, chapter **Implementing an integration scenario**.

In the second case, follow the instructions below for each of the scenarios to schedule:

- 1. Start Asset Manager Automated Process Manager and connect to the production database.
- 2. Select the **Tools/ Configure modules** menu.
- 3. Click **New**.
- 4. Enter a name, description and the following command:

```
"$connectit_exedir$/conitsvc.exe" -once -wpplog '$connectit_
exedir$/../scenario/hpovcm/cm<HPE Client Automation version
number>ac94/XXX.scn' -dc:AssetCenter.SERVER=$cnx$ -dc:AssetCenter.LOGIN=$login$ 
-dc:AssetCenter.TEXTPASSWORD=$pwd$
where XXX represents the name of the scenario to schedule.
```
- 5. Schedule execution as needed.
- <span id="page-26-0"></span>6. Click **Create**.

### Optional components

### <span id="page-26-1"></span>Inventory tool

An inventory tool can be installed in the production environment to inventory network elements and retrieve information used to populate the Asset Manager database.

Multiple inventory tools are available. We recommend the following:

• HPE Discovery and Dependency Mapping Inventory To learn how to install and configure HPE Discovery and Dependency Mapping Inventory: HPE Discovery and Dependency Mapping Inventory **Installation and Initial Setup** guide. • HPE Client Automation Inventory Manager (IM). To learn how to install and configure the HPE Client Automation IM module: HPE Client Automation **Inventory Manager** guide.

### <span id="page-27-0"></span>Asset Manager Automated Process Manager

#### **Configure and activate Asset Manager Automated Process Manager modules**

If Asset Manager Automated Process Manager is used to manage scenario schedules, new modules will need to be created and configured.

<span id="page-27-1"></span>To do this, please refer to section "HPE [Connect-It"](#page-24-0) on page 25

### Asset Manager Web Service

#### **Installing Asset Manager Web Service**

You need Asset Manager Web Service installed in several cases, most notably:

- If you want to let Asset Manager users access the production database via a Web client.
- If you want to implement a compliance module on the HPE Client Automation server in order to check license rights. The HPE Client Automation server can then query the Asset Manager production database via the Asset Manager Web Service

<span id="page-27-2"></span>To learn how to install and configure Asset Manager Web Service: Asset Manager **Installation and upgrade** guide, chapter **Installing, configuring and uninstalling Asset Manager Web**.

### Java J2SE v 5.0 JDK

#### **Install Java J2SE v 5.0 JDK**

If you want to implement a compliance module on the HPE Client Automation server, Java J2SE v 5.0 JDK must be installed in order to handle calls to the Asset Manager Web services.

To learn how to install Java J2SE v 5.0 JDK: [http://java.sun.com/javase/downloads/index\\_jdk5.jsp](http://java.sun.com/javase/downloads/index_jdk5.jsp).

**Caution:** The path to the Java J2SE v 5.0 JDK installation folder must not contain any spaces.

## <span id="page-28-0"></span>License rights compliance module

#### **Implementing the License rights compliance module**

#### **Introduction**

The license rights compliance module is optional in the software distribution and entitlement process. If implemented, it enables HPE Client Automation to query the Asset Manager database via the Asset Manager Web Service in order to check software license rights before installing software on clients.

The tasks involved in implementing the module and configuring related components are explained in the following procedures.

#### **Enabling HPE Client Automation to access Web services**

This section explains how to extract binary components on the HPE Client Automation server, thus enabling HPE Client Automation to access Asset Manager Web services. These binaries are part of the Asset Manager 5.11 delivery.

- 1. Logon to the server where HPE Client Automation is installed
- 2. Stop the HP OVCM Portal
- 3. Stop the HP OVCM Configuration Server
- 4. Copy the following files:
	- <sup>o</sup> Copy **<Asset Manager installation folder>\integrations\amca\ac\_verify.tcl** to the **<HPE Client Automation installation folder>\ConfigurationServer\lib** folder
	- <sup>o</sup> Copy **<Asset Manager installation folder>\integrations\amca\am-ca-94.jar** to the **<HPE Client Automation installation folder>\ConfigurationServer\lib\libjava** folder
- 5. Copy all the **.jar** files from **<Asset Manager installation folder>\lib** and paste them to the **<HPE Client Automation installation folder>ConfigurationServer\lib\libjava** folder
- 6. Edit the file **ac.verify.tcl** and specify:
	- o The LOGIN that Asset Manager Web Service uses to connect to the Asset Manager database.
	- o The PASSWORD variable using the password corresponding to the Asset Manager login.

**Note:** The file **ac\_verify.tcl** is used to call Asset Manager Web Service which verify if the number of rights is sufficient for a given application, and then retrieves the return code.

- <sup>o</sup> The **HOST** variable using the name of the host on which Asset Manager Web Service are installed
- <sup>o</sup> The **PORT** variable using the host port that Asset Manager Web Service use to communicate

**Note:** The file **ac.verify.tcl** is used to call Asset Manager Web Service which verify if the number of rights is sufficient for a given application, and then retrieves the return code.

**Caution:** To implement the license rights compliance module, a password must be assigned to the user. The password must not be empty.

7. Run the **setup.tcl** file located in the folder using the following command lines:

cd <HPE Client Automation installation folder>\ConfigurationServer\bin

vdkit setup.tcl -host <host> -user <user> -pass <password>

- 8. Copy the file **<Asset Manager installation folder>\integrations\amca\setup.tcl** to the following folder: **<HPE Client Automation installation folder>\ConfigurationServer\bin**.
- 9. Run the **setup.tcl** file located in the folder using the following command lines:

cd <HPE Client Automation installation folder>\ConfigurationServer\bin

nvdkit setup.tcl -host <Host of HP OVCM Configuration Server> -user <Admin user that has access to HP OVCM Configuration Server > -pass <Password of the Admin user that has access to HP OVCM Configuration Server >

**Note:** This **setup.tcl** file configures HP OVCM Configuration Server to run the **ac\_verify.tcl** file.

10. Restart the services for the HP OVCM Configuration Server, HP OVCM Messaging Server and HP OVCM Portal

#### **Prerequisites of the License rights compliance module**

In order for the license rights compliance check to operate correctly for a given media, the following conditions must be met:

- The media is part of a software package
- <sup>l</sup> The software package has at least one request line linked to a software installation model
- <sup>l</sup> The software installation model is included by at least one software counter (**Scope of the installations or utilizations to be counted** (SoftInstQuery) link)

#### **Process used to check compliancy**

Once the License rights compliance module is implemented, before installing software HPE Client Automation uses the class **com.hp.amca.CheckLicenses** contained in the archive **amca.jar** to query Asset Manager via Asset Manager Asset Manager Web Service. It checks if there are sufficient license rights, using the following query parameters:

<code> -u <login> -w <password> -h <host> -p <port> -t <tag></code>

These parameters are populated as follows :

- **code: Code** (Code) field of the portfolio item that describes the media
- login: Login that Asset Manager Web Service uses to connect to the Asset Manager database
- password: Password associated with the login that Asset Manager Web Service uses to connect to the Asset Manager database
- **host: Asset Manager Web Service host**
- **port: Port to access Asset Manager Web Service**

If an error occurs during the query (for example, no portfolio item found, incorrect login or password), the value **4** is returned with an error message.

If no error occurs during the query, the value **0** is returned, and the next step proceeds. Also, if there are insufficient license rights, the **No available license for: <Portfolio item code>** is also returned.

To find out if there are sufficient rights, the Web service searches for the portfolio item that corresponds to the media and tests the value of the **The service has sufficient license rights** (OVCMServiceHasEnoughLicense) calculated field.

License rights are sufficient if the **The media has sufficient license rights** (OVCMServiceHasEnoughLicense) calculated field of the media has the value **Yes**.

To determine its value, the calculated field does the following check:

- 1. It searches for the software package that contains the media corresponding to the service. It then examines what software installation models are part of the software packages. The software installation models are linked to the software package through the **Lines** (ReqLines) link in the **Composition** tab
- 2. It searches the software counters in which the software installation models are present. It only retains the software counters for which the **Is part of corporate software management** (bFamily) checkbox is checked
- 3. The value is set to **Yes** if for all identified software counters the field **Compliance** has a value equal or greater than **1**. The value is also set to **Yes** if no counter is found following the previous path

If there are insufficient license rights, the calculated field will be set to **No**. The message

No available license for: <Media code>

is also returned.

## <span id="page-31-0"></span>Creating and updating reference information

#### **Table of Contents**

#### ["Computers"](#page-32-0) on the next page

"Why and where do the computers need to be [referenced?"](#page-32-1) on the next page

"How are computers [imported?"](#page-32-2) on the next page

"How to identify computers in the [Asset Manager](#page-33-0) database which have been imported from HPE Client [Automation"](#page-33-0) on page 34

"User [accounts"](#page-33-1) on page 34

"Why and where do user accounts need to be [referenced?"](#page-34-0) on page 35

"How are user accounts [imported?"](#page-34-1) on page 35

"How can a user account be identified in the [Asset Manager](#page-34-2) database?" on page 35

#### ["Computer](#page-35-0) groups" on page 36

"Why and where do the computer groups need to be [referenced?"](#page-35-1) on page 36

"How are computer groups [imported?"](#page-35-2) on page 36

"How is a computer group identified in the [Asset Manager](#page-36-0) database?" on page 37

["Domains"](#page-36-1) on page 37

"Why and where do the domains need to be [referenced?"](#page-36-2) on page 37

"How are domains [imported?"](#page-36-3) on page 37

"How is a domain identified in the [Asset Manager](#page-37-0) database?" on page 38

["Media"](#page-37-1) on page 38

"Why and where do media need to be [referenced?"](#page-37-2) on page 38

"How are services [imported?"](#page-38-0) on page 39

"How is a configuration management media identified in the [Asset Manager](#page-38-1) database?" on page 39

"Software [packages"](#page-38-2) on page 39

"Why and where do the software [packages](#page-38-3) need to be created?" on page 39

"How are software [packages](#page-39-0) created?" on page 40

#### "How to link media that have not yet been linked to a software [package"](#page-39-1) on page 40

The following reference information must be present in the Asset Manager production database before a deployment work order can be created and executed:

- ["Computers"](#page-32-0) below
- "User [accounts"](#page-33-1) on the next page
- ["Computer](#page-35-0) groups" on page 36
- ["Domains"](#page-36-1) on page 37
- ["Media"](#page-37-1) on page 38
- "Software [packages"](#page-38-2) on page 39

<span id="page-32-0"></span>This chapter explains how to enter the reference information.

## **Computers**

### <span id="page-32-1"></span>Why and where do the computers need to be referenced?

To ensure that software is distributed to a target computer properly, the computer must be identified in the same manner in:

- <sup>l</sup> The **Asset Manager database**. This enables the computer to be referenced by deployment tasks created in Asset Manager
- <sup>l</sup> The **HPE Client Automation database**. This enables the computer to be referenced by work orders exported to HPE Client Automation.
- <span id="page-32-2"></span>**The computer itself**. This enables the computer to be found when the job is executed by HPE Client Automation.

### How are computers imported?

Two possibilities exist:

- Computers on the network have already been inventoried by an inventory tool and the Asset Manager database has been populated with their details via a data integration.
- The computers on the network have not been inventoried thus they are not referenced at all in the Asset Manager database.

Computers are imported (creation or update) via HPE Connect-It scenarios (**ws\_groups\_devices.scn**, **ldap\_active\_directory\_all.scn** and **ldap\_directory\_service\_all.scn**). What follows is the reconciliation method that reflects the two types of use cases:

- 1. First reconciliation: Done using the computer's MAC address. If the computer already exists in the database and its MAC address has been populated (via an inventory), the scenario completes the information and adds the computer's DN.
- 2. Second reconciliation: If the MAC address is unknown, the scenario tries using the full name of the computers.

If a computer is found using this key, the DN is added to its list of information.

3. Third reconciliation: If the two first reconciliations failed, the scenario tries using the computer's DN. This may mean that the computer was entered into the production database without a MAC address.

If no match is found using the 3 reconciliation methods, the scenario will consider that the computer does not yet exist in Asset Manager and will create it, including the DN which is replicated (see the reference data chapter, section ["Replicating](#page-15-0) reference data" on page 16).

# <span id="page-33-0"></span>How to identify computers in the Asset Manager database which have been imported from HPE Client Automation

When a computer is imported from HPE Client Automation, a record is created in the **Portfolio items** (amPortfolio) table whose **External identifier** (ExtPfiId) field value holds the DN from the HPE Client Automation database. It is linked to a nature whose **Type of equipment** (seCPUType) field equals **Computer**.

## <span id="page-33-1"></span>User accounts

### <span id="page-34-0"></span>Why and where do user accounts need to be referenced?

An LDAP directory defines the user account entity.

HPE Client Automation can then define policies for these user accounts in order to authorize or refuse access to software.

In order for a user account to be managed in the software distribution and entitlement process, it must be identified in the same manner in:

- <sup>l</sup> The **Asset Manager database**. This enables the user account to be referenced by scheduled tasks created in Asset Manager
- <sup>l</sup> The **HPE Client Automation database**. This enables the user account to be referenced by the work orders exported to HPE Client Automation
- <span id="page-34-1"></span><sup>l</sup> The **user account itself**. This enables the user account to be found when the job is executed by HPE Client Automation

### How are user accounts imported?

User accounts are imported by HPE Connect-It scenarios (**ldap\_active\_directory\_all.scn** and **ldap\_ directory\_service\_all.scn**) which use a DN based reconciliation method. If the object does not already exist, they create two types of information:

- 1. A portfolio item corresponding to the user account, linked to a model, itself linked to a nature whose **User account** (bUserAccount) option is checked
- 2. An associated user

<span id="page-34-2"></span>These two objects have the DN in their identifier field (see the ["Replicating](#page-15-0) reference data" on page 16 section of the reference data chapter).

### How can a user account be identified in the

### Asset Manager database?

A user account is a record in the **Portfolio items** (amPortfolio) table whose **External identifier** (ExtPfiId) field value is not empty and which is linked to a nature whose **User account** (bUserAccount)

<span id="page-35-0"></span>field is selected and linked to a user.

## Computer groups

## <span id="page-35-1"></span>Why and where do the computer groups need to be referenced?

Computer groups define sets of entities which can be computers or computer groups.

Entities can be grouped by common characteristics. Doing this will optimize software distribution and entitlement.

In order for a computer group to be managed in the deployment process, it must be identified in the same manner in:

- <sup>l</sup> The **Asset Manager database**. This enables the computer group to be referenced by the tasks created in Asset Manager
- <span id="page-35-2"></span><sup>l</sup> The **HPE Client Automation database**. This enables the computer group to be referenced by the work orders exported to HPE Client Automation

### How are computer groups imported?

Computer groups are imported by HPE Connect-It scenarios (**ws\_groups\_devices.scn**, **ldap\_active\_ directory\_all.scn** and **ldap\_directory\_service\_all.scn**) which use a DN based reconciliation method. If the object does not already exist, they create a computer linked to a nature whose **Type of equipment** (seCPUType) field equals **Computer group**.

Its members are added to it when they are replicated and establish a client-resource relationship whose **Dependency type** (CRType) link equals **Belongs to group**.

The portfolio item model is different depending on its origin:

- **.** LDAP Group, if it is from an LDAP directory
- <sup>l</sup> **Group for configuration management**, if it is from the internal HPE Client Automation database.

Both models have a nature whose **Type of equipment** (seCPUType) field equals **Computer group**.
["Replicating](#page-15-0) reference data" on page 16.

## How is a computer group identified in the Asset Manager database?

A computer group is a record in the **Portfolio items** (amPortfolio) table whose **External identifier** (ExtPfiId) field value is not empty and which is linked to a nature whose **Type of equipment** (seCPUType) field equals **Computer group**.

### <span id="page-36-1"></span>Domains

### Why and where do the domains need to be referenced?

Domains group sets of entities (also called entries) which can be computers, user accounts and computer groups that share the same name space. For instance, **hpe.com** is a domain.

Domains define a hierarchy.

They are present in an LDAP directory and in the HPE Client Automation internal database which enables policies to be assigned to them.

They must be referenced in the same manner in:

- <sup>l</sup> The **Asset Manager database**. This enables the computer to be referenced by scheduled tasks created in Asset Manager
- <span id="page-36-0"></span><sup>l</sup> The **HPE Client Automation database**. This enables the computer to be referenced by work orders exported to HPE Client Automation

### How are domains imported?

Domains are imported via HPE Connect-It scenarios (**ws\_groups\_devices.scn**, **ldap\_active\_ directory\_all.scn** and **ldap\_directory\_service\_all.scn**) when each entry is replicated.

A domain is represented by:

- A portfolio item associated with an asset
- An entry in the computers table linked to the portfolio item

The portfolio item model is linked to a nature whose **Type of equipment** (seCPUType) field equals **Domain**.

The identifiers of these two associated objects are reconstructed from the DN of its entry via the following method:

If a computer whose DN is **cn=client1,cn=demo,cn=hp,cn=com** is replicated, the **demo**, **hp** and **com** domains will be created with the **cn=demo,cn=hp,cn=com**, **cn=hp,cn=com** and **cn=com** values for the **External identifier** (ExtPfiId) field.

["Replicating](#page-15-0) reference data" on page 16.

## How is a domain identified in the Asset Manager database?

A domain is a record in the **Portfolio items** (amPortfolio) table whose **External identifier** (ExtPfiId) field value is not empty and which is linked to a nature whose **Type of equipment** (seCPUType) field equals **Domain**.

### <span id="page-37-0"></span>Media

### Why and where do media need to be referenced?

Before a job can be created and executed, a service must be able to be assigned to it.

Services are defined in their entirety in HPE Client Automation.

As these jobs are created in Asset Manager as work order deployments and services as media, media must be able to be selected in the Asset Manager database.

Also, part of the information concerning the services must be exported from the HPE Client Automation database to the media in the Asset Manager database.

### How are services imported?

Services are imported via a HPE Connect-It scenario (**ws\_services.scn**) whose reconciliation method is based on the DCI.

Services are imported as a software installation linked to a model corresponding to the replicated service type, which itself is linked to a nature whose **Media** (bSetUpMedia) option is selected.

Since the information is not available in HPE Client Automation, the description of the software applications that can be installed by the media must be added in order to enable the licenses associated with them to be managed.

Each media can be linked to a software package (see below in this chapter).

["Replicating](#page-15-0) reference data" on page 16.

## How is a configuration management media identified in the Asset Manager database?

A configuration management media is a portfolio item linked to a model whose **Configuration management media** (bCMService) check box is selected and to a nature whose **Media** (bSetUpMedia) check box is selected.

## Software packages

## Why and where do the software packages need to be created?

Software packages are created in their entirety in Asset Manager.

They enable media which reference the same software entity to be grouped.

For example, the **MS Office** software package includes the **MS Word** and **MS Excel** media, etc.

### How are software packages created?

- 1. Start the Asset Manager Windows or Web client.
- 2. Connect to your production database.
- 3. Display the software packages (**Portfolio management/ Asset configurations/ Definitive Media Library (DML)/ Views/ Software packages** link on the navigation bar).
- 4. Create a new software package (**New** button).

**Note:** This adds a record to the **Requests** (amRequest) table.

The **Req. status** (seStatus) field is set to **Standard request** and the **Software package** (bSoftPackage) check box is selected. This determines that the standard request corresponds to a software package.

- 5. If the software package is part of the DML, select **DML** in the **Certification** field. This criterion is taken into account by the wizards that create the deployment tasks: It is used to distinguish **Software packages** from **Authorized software packages**.
- 6. On the **Composition** tab, add the request lines that will be taken into account in the procurement cycle.
- 7. Populate all required fields and save the software package.

**Tip:** Do not populate the **Media** tab at this stage.

"How to link media that have not yet been linked to a software [package"](#page-39-0) below

## <span id="page-39-0"></span>How to link media that have not yet been linked to a software package

- 1. Start the Asset Manager Windows or Web client.
- 2. Connect to your production database.
- 3. Start the **Link media to a software package...** wizard (sysOVCMReconcilingDSLRefMedia) (**Portfolio management/ Asset configurations/ Deployments and releases/ User actions/ Link media to a software package...** link on the navigation bar).
- 4. Provide the information on each of the pages of the wizard and then click finish.

**Note:** The list of media is taken into account by the wizards that create deployment tasks: This lets you find the software package to which a given media belongs.

## <span id="page-40-0"></span>Add or remove software, grant or remove the right to use a software application

#### **Table of Contents**

"Add or remove [software"](#page-41-0) on the next page

"Add or remove software to/from [locations"](#page-41-1) on the next page

"Add or remove [software](#page-42-0) for users" on page 43

"Add or remove software to/from IT [equipment"](#page-43-0) on page 44

"Remove software from a [computer"](#page-44-0) on page 45

"Grant or remove the rights to use a software [application"](#page-45-0) on page 46

"Grant or remove the rights to use a software [application"](#page-45-1) on page 46

"Remove rights to use [software"](#page-46-0) on page 47

["Transmitting](#page-47-0) a software installation or removal work order to HPE Client Automation" on page 48

"Check the [transmission](#page-48-0) of a software installation or removal work order to HPE Client Automation" on [page](#page-48-0) 49

"Update the transmission status [automatically"](#page-48-1) on page 49

"Check the [transmission](#page-48-2) status" on page 49

"Check the execution of a deployment work order by HPE Client [Automation"](#page-48-3) on page 49

"Update the [execution](#page-49-0) status of the jobs" on page 50

"Check the execution status of a [deployment](#page-49-1) work order" on page 50

["Transmitting](#page-49-2) and executing a work order to grant or remove rights to use software to HPE Client [Automation"](#page-49-2) on page 50

"Check the [transmission](#page-50-0) and execution of a work order to grant or remove rights to use software to HPE Client [Automation"](#page-50-0) on page 51

"Update the transmission status [automatically"](#page-50-1) on page 51

#### "Check the [transmission](#page-50-2) status" on page 51

Asset Manager is used to pilot the addition or removal of software as well as the assignment or removal of the right to use software.

This is done by creating requests via Asset Manager wizards.

Once validated and executed, these requests create deployment work orders and, for assignment or removal of rights to use software, deployment tasks.

These deployment work orders and tasks are transmitted to HPE Client Automation as jobs via HPE Connect-It scenarios.

HPE Client Automation executes the jobs.

<span id="page-41-0"></span>The job transmission and execution results are automatically sent to Asset Manager via HPE Connect-It scenarios. This updates the deployment work orders and tasks.

### Add or remove software

There are several ways to add or remove software.

<span id="page-41-1"></span>This section explains the different methods.

### Add or remove software to/from locations

- 1. Start the Asset Manager Windows or Web client.
- 2. Connect to your production database.
- 3. Start the **Manage software...** (sysSamLauncher) wizard (**Asset lifecycle/ Software Asset Management/ User actions/ Manage software** link on the navigation bar).
- 4. On the **Choose a Manage Software action...** page, select **Define user rights and add or remove software**.
- 5. Click **Next**.
- 6. On the **Define user rights and add or remove software** page, click **Add or remove software to/from locations**.

This starts the **Add or remove software to/from locations** (sysOVCMLocations) wizard.

- 7. Provide the information on each of the pages of the wizard and then click finish.
- 8. Exit the wizard (**OK** button).
- 9. The wizard creates an internal request with the information that was provided. The deployment work order is only created in Asset Manager if the request is validated (if the **Req. status** (seStatus) field is set to **Validated**).

"Installing [Asset Manager"](#page-20-0) on page 21.

Once the request is validated, the lines of the request must be generated:

- a. Display the request's detail (**Organization management/ Operations/ Internal requests** link on the navigation bar).
- b. Click **Generate**.
- c. Select the request line to generate, then click **Finish**.
- d. The wizard creates the corresponding deployment work order and the associated deployment tasks.
- e. Close the wizard (**OK** button).

The deployment work orders can be accessed via the **Portfolio management/ Asset configurations/ Deployments and releases/ HP Client Automation integration/ Deployment work orders** link on the navigation bar.

For an explanation of executing requests that do not involve a receivable Purchase line, Asset Manager **Procurement** guide, part **General overview**, chapter **Receiving executing, creating, and returning**, section **Procedures/ Executing a request.**

### <span id="page-42-0"></span>Add or remove software for users

- 1. Start the Asset Manager Windows or Web client.
- 2. Connect to your production database.
- 3. Start the **Manage software...** (sysSamLauncher) wizard (**Asset lifecycle/ Software Asset Management/ User actions/ Manage software** link on the navigation bar).
- 4. On the **Choose a Manage Software action...** page, select **Define user rights and add or remove software**.
- 5. Click **Next**.
- 6. On the **Define user rights and add or remove software** page, click **Add or remove software for users**.

This starts the **Add or remove software for users...** (sysOVCMLocations) wizard.

- 7. Provide the information on each of the pages of the wizard and then click finish.
- 8. Exit the wizard (**OK** button).
- 9. The wizard creates an internal request with the information that was provided. The deployment work order is only created in Asset Manager if the request is validated (if the **Req. status** (seStatus) field is set to **Validated**).

"Installing [Asset Manager"](#page-20-0) on page 21.

Once the request is validated, the lines of the request must be generated:

- a. Display the request's detail (**Organization management/ Operations/ Internal requests** link on the navigation bar).
- b. Click **Generate**.
- c. Select the line to generate, then exit the wizard.
- d. The wizard creates the corresponding deployment work order and the associated deployment tasks.
- e. Close the wizard (**OK** button).

The deployment work orders can be accessed via the **Portfolio management/ Asset configurations/ Deployments and releases/ HP Client Automation integration/ Deployment work orders** link on the navigation bar.

### <span id="page-43-0"></span>Add or remove software to/from IT equipment

- 1. Start the Asset Manager Windows or Web client.
- 2. Connect to your production database.
- 3. Start the **Manage software...** (sysSamLauncher) wizard (**Asset lifecycle/ Software Asset Management/ User actions/ Manage software** link on the navigation bar).
- 4. On the **Choose a Manage Software action...** page, select **Define user rights and add or remove software**.
- 5. Click **Next**.
- 6. On the **Define user rights and add or remove software** page, click **Add or remove software to/from IT Equipment**.

This starts the **Add or remove software to/from IT equipment...** (sysOVCMGeneric) wizard.

- 7. Provide the information on each of the pages of the wizard and then click finish.
- 8. Exit the wizard (**OK** button).
- 9. The wizard creates an internal request with the information that was provided. The deployment work order is only created in Asset Manager if the request is validated (if the **Req. status** (seStatus) field is set to **Validated**).

"Installing [Asset Manager"](#page-20-0) on page 21.

Once the request is validated, the lines of the request must be generated:

a. Display the request's detail (**Organization management/ Operations/ Internal requests** link on the navigation bar).

b. Windows client: Click **Generate**.

Web client: Select **Generate** from the **Contextual actions** drop-down list.

- c. Select the line to generate, then exit the wizard.
- d. The wizard creates the corresponding deployment work order and the associated deployment tasks.
- e. Close the wizard (**OK** button).

The deployment work orders can be accessed via the **Portfolio management/ Asset configurations/ Deployments and releases/ HP Client Automation integration/ Deployment work orders** link on the navigation bar.

### <span id="page-44-0"></span>Remove software from a computer

- 1. Start the Asset Manager Windows or Web client.
- 2. Connect to your production database.
- 3. Display the computers (**Portfolio management/ Asset configurations/ IT equipment/ IT equipment** link on the navigation bar).
- 4. Select the computer.
- 5. Windows client: Click the **Remove** button. Web client: Select **Remove** from the **Contextual actions** drop-down list. This starts the **Remove software from a computer...** (sysOVCMRemoveSoftFromCpu) wizard.
- 6. Provide the information on each of the pages of the wizard and then click finish.
- 7. Exit the wizard (**OK** button).
- 8. The wizard creates an internal request with the information that was provided. The deployment work order is only created in Asset Manager if the request is validated (if the **Req. status** (seStatus) field is set to **Validated**).

"Installing [Asset Manager"](#page-20-0) on page 21.

Once the request is validated, the lines of the request must be executed:

- a. Display the request's detail (**Organization management/ Operations/ Internal requests** link on the navigation bar).
- b. Windows client: Click **Execute**. Web client: Select **Execute** from the **Contextual actions** drop-down list.
- c. Select the line to execute, then exit the wizard.
- d. The wizard creates the corresponding deployment work order and the associated deployment tasks.
- e. Close the wizard (**OK** button).

The deployment work orders can be accessed via the **Portfolio management/ Asset configurations/ Deployments and releases/ HP Client Automation integration/ Deployment work orders** link on the navigation bar.

# <span id="page-45-0"></span>Grant or remove the rights to use a software application

### <span id="page-45-1"></span>Grant or remove the rights to use a software application

- 1. Start the Asset Manager Windows or Web client.
- 2. Connect to your production database.
- 3. Start the **Create or delete a named entitlement...** (sysSamLauncher) wizard (**Portfolio management/ Asset configurations/ Deployments and releases/ HP Client Automation integration/ User actions/ Create or delete a named entitlement...** link on the navigation bar).
- 4. Provide the information on each of the pages of the wizard and then click finish.
- 5. Exit the wizard (**OK** button).
- 6. Using the information which was provided, the wizard creates an internal request and a named entitlement for each target entity.

The **Purpose** (ReqPurpose) field of each request has the value **Create a named entitlement for the media: 'XXX'** or **Delete a named entitlement for the media: 'XXX'**.

The **Name** (Name) field of each named entitlement that is created has the value **Media 'XXX"**. Once the request is validated (the **Req. status** (seStatus) field is set to **Validated**) the lines of the request must be executed in order to create the deployment work order and submit it to HPE Client Automation:

- a. Display the request's detail (**Organization management/ Operations/ Internal requests** link on the navigation bar).
- b. Click **Execute**.
- c. Select the line to execute, then exit the wizard.
- d. The wizard creates the corresponding work order.
- e. Close the wizard (**OK** button).

**Tip:** To increase user friendliness in the Windows client, customize the automated named entitlements screen by creating a virtual hierarchy.

For example, you can group the entitlements by media:

- a. Open the screen and right click the **Media** field.
- b. Select **Group by this field** from the shortcut menu.
	- The list is sorted by media, each media defines a level in the hierarchy.

The named entitlements can be accessed via the **Portfolio management/ Asset configurations/ Deployments and releases/ HP Client Automation integration/ Named entitlements** link, and the associated work orders via the **Portfolio management/ Asset configurations/ Deployments and releases/ HP Client Automation integration/ Deployment work orders** link on the navigation bar.

**Note:** When rights are assigned to use a software application, you can force the deployment of media to the selected target computers and groups.

To do this check **Also add the software** or **Also remove the software** on the last page of the wizard.

In this case, the action creates a deployment task that follows the same process as the one described in this chapter.

### <span id="page-46-0"></span>Remove rights to use software

- 1. Start the Asset Manager Windows or Web client.
- 2. Connect to your production database.
- 3. Display the named entitlements (**Portfolio management/ Asset configurations/ Deployments and releases/ HP Client Automation integration/ Named entitlements** link on the navigation bar).
- 4. Select the named entitlement to remove.
- 5. Windows client: Click **Del. Req.**. Web client: Select **Del. req.** from the **Contextual actions** drop-down list. This starts the **Delete named entitlement...** (sysOVCMContextRemoveEntitlement) wizard.
- 6. Provide the information on each of the pages of the wizard and then click finish.
- 7. Exit the wizard (**OK** button).
- 8. Using the information which was provided, the wizard creates and displays an internal request to remove the named entitlement.

The value of the request's **Purpose** (ReqPurpose) field is **Delete the named entitlement for the media**.

Once the request is validated (the **Req. status** (seStatus) field is set to **Validated**) the lines of the request must be executed in order to create the deployment task and submit the user rights removal request to HPE Client Automation:

- a. Display the request's detail (**Organization management/ Operations/ Internal requests** link on the navigation bar).
- b. Click **Execute**.
- c. Select the line to execute, then exit the wizard.
- d. The wizard creates the corresponding work order.
- e. Close the wizard (**OK** button).

**Tip:** To increase user friendliness, customize the named entitlements screen by creating a virtual hierarchy.

For example, you can group the entitlements by media:

- a. Open the screen and right click the **Media** field.
- b. Select **Group by this field** from the shortcut menu. The list is sorted by media, each media defines a level in the hierarchy.

The named entitlements can be accessed via the **Portfolio management/ Asset configurations/ Deployments and releases/ HP Client Automation integration/ Named entitlements** link, and the associated work orders via the **Portfolio management/ Asset configurations/ Deployments and releases/ HP Client Automation integration/ Deployment work orders** link on the navigation bar.

# <span id="page-47-0"></span>Transmitting a software installation or removal work order to HPE Client Automation

Deployment work orders for software installation or removal are transmitted to HPE Client Automation by the **ws\_jobs.scn** HPE Connect-It scenario; but only if, in the work order's detail, the value of the

#### **Transmission status** (amESDTask) field on the **General** tab is **To transmit**.

To automate execution of the scenario: "HPE [Connect-It"](#page-24-0) on page 25.

<span id="page-48-0"></span>To check this, make sure that one of the deployment work orders created in Asset Manager is present in the HPE Client Automation database.

# Check the transmission of a software installation or removal work order to HPE Client Automation

<span id="page-48-1"></span>The transmission status of software installation or removal work orders transmitted to HPE Client Automation is updated by HPE Connect-It scenario **ws\_jobs.scn**.

### Update the transmission status automatically

<span id="page-48-2"></span>To automate execution of the scenario: "HPE [Connect-It"](#page-24-0) on page 25.

### Check the transmission status

- 1. Start the Asset Manager Windows or Web client.
- 2. Connect to your production database.
- 3. Display the deployment work orders (**Portfolio management/ Asset configurations/ Deployments and releases/ HP Client Automation integration/ Deployment work orders** link on the navigation bar).
- 4. Select the deployment work order to check.
- <span id="page-48-3"></span>5. Look at the **Processing state** (JobStatusState) field.

# Check the execution of a deployment work order by HPE Client Automation

### <span id="page-49-0"></span>Update the execution status of the jobs

The execution status of jobs executed by HPE Client Automation is updated by HPE Connect-It scenario **ws\_status.scn**.

<span id="page-49-1"></span>To automate execution of the scenario: "HPE [Connect-It"](#page-24-0) on page 25.

### Check the execution status of a deployment work order

- 1. Start the Asset Manager Windows or Web client.
- 2. Connect to your production database.
- 3. Display the deployment work orders (**Portfolio management/ Asset configurations/ Deployments and releases/ HP Client Automation integration/ Deployment work orders** link on the navigation bar).
- 4. Select the deployment work order to check.
- 5. Look at the **Processing state** (JobStatusState) field.
- 6. Display the deployment tasks (**Portfolio management/ Asset configurations/ Deployments and releases/ HP Client Automation integration/ Deployment tasks** link on the navigation bar).
- 7. Select the deployment task to check.
- <span id="page-49-2"></span>8. Look at the **Execution result** (JobStatusCode) and **Processing state** (JobStatusState) fields.

# Transmitting and executing a work order to grant or remove rights to use software to HPE Client Automation

A work order to grant or remove rights to use software is only transmitted to HPE Client Automation by the **ws\_policies.scn** HPE Connect-It scenario if, in the work order's detail, the value of the **Transmission status** (amESDTask) field is **To transmit**.

Deployment work orders are transmitted to HPE Client Automation by the **ws\_policies.scn** HPE Connect-It scenario.

To automate execution of the scenario: "HPE [Connect-It"](#page-24-0) on page 25.

<span id="page-50-0"></span>To check this, make sure that one of the transmitted deployment work orders triggered the creation of the policy in the HPE Client Automation database.

# Check the transmission and execution of a work order to grant or remove rights to use software to HPE Client Automation

<span id="page-50-1"></span>The transmission and execution status of work orders to grant or remove rights to use software transmitted to HPE Client Automation is updated by HPE Connect-It scenario **ws\_policies.scn**.

### Update the transmission status automatically

<span id="page-50-2"></span>To automate execution of the scenario: "HPE [Connect-It"](#page-24-0) on page 25.

### Check the transmission status

- 1. Start the Asset Manager Windows or Web client.
- 2. Connect to your production database.
- 3. Display the deployment work orders (**Portfolio management/ Asset configurations/ Deployments and releases/ HP Client Automation integration/ Deployment work orders** link on the navigation bar).
- 4. Select the deployment work order to check.
- 5. Look at the **Processing state** (JobStatusState) field.

## Integration with other software distribution tools

## Adapting the HPE Client Automation integration to another software distribution tool

#### **Table of Contents**

["Adapting](#page-51-0) the process" below "Adapting HPE Connect-It [scenarios"](#page-51-1) below "Adapting [Asset Manager](#page-52-0) Automated Process Manager modules" on the next page

### <span id="page-51-0"></span>Adapting the process

Examine the process described in section ["Deployment](#page-14-0) process" on page 15.

Determine which tools will be used in the process to perform the following tasks:

- Identify and inventory the computers
- Distribute the software

<span id="page-51-1"></span>Define the new process depending on the answers to these questions.

## Adapting HPE Connect-It scenarios

The transfer of information between the different tools used in the new process ( ["Adapting](#page-51-0) the process" [above](#page-51-0)) is handled by HPE Connect-It.

HPE Connect-It uses the scenarios described in section "HPE [Connect-It"](#page-24-0) on page 25.

Refer to the existing scenarios when creating the scenarios that are adapted to the tools to be used in the new process.

In these scenarios, replace the HPE Discovery and Dependency Mapping Inventory connector with connector(s) adapted to the tools that you will use for the new process.

These connectors, depending on the information that they will transfer, must point to the tables in the Asset Manager database that are listed in the ["Interactions](#page-18-0) between objects" on page 19 section.

<span id="page-52-0"></span>For all of these tables you can use the reconciliation key of your choosing.

# Adapting Asset Manager Automated Process Manager modules

Asset Manager Automated Process Manager is configured to automatically execute HPE Connect-It scenarios to import HPE Discovery and Dependency Mapping Inventory inventory data (if you use HPE Discovery and Dependency Mapping Inventory for the computer inventory).

If you modify the HPE Connect-It scenarios that are used in the software distribution process, check that the Asset Manager Automated Process Manager modules have been correctly adapted.

# Appendices

## Glossary

#### **Table of Contents**

["Deployment](#page-54-0) work order (Job)" on the next page

"Table in the [Asset Manager](#page-54-1) database that describes these objects" on the next page ["Deployment](#page-54-2) task (Job)" on the next page

"Table in the [Asset Manager](#page-55-0) database that describes these objects" on page 56

"User account (User [account\)"](#page-55-1) on page 56

"Table in the [Asset Manager](#page-55-2) database that describes these objects" on page 56

["Characteristics](#page-55-3) of these objects in the Asset Manager database" on page 56

"Domain [\(Domain\)"](#page-55-4) on page 56

"Table in the [Asset Manager](#page-56-0) database that describes these objects" on page 57

["Characteristics](#page-56-1) of these objects in the Asset Manager database" on page 57

["Computer](#page-56-2) groups (Group of devices)" on page 57

"Table in the [Asset Manager](#page-57-0) database that describes these objects" on page 58

["Characteristics](#page-57-1) of these objects in the Asset Manager database" on page 58

"Media [\(Service\)"](#page-57-2) on page 58

"Table in the [Asset Manager](#page-57-3) database that describes these objects in the Asset Manager database" on [page](#page-57-3) 58

"Object [characteristics"](#page-58-0) on page 59

["Software](#page-58-1) package" on page 59

"Table in the [Asset Manager](#page-58-2) database that describes these objects" on page 59

["Characteristics](#page-58-3) of these objects in the Asset Manager database" on page 59

"Named [entitlement](#page-59-0) (Policy)" on page 60

"Table in the [Asset Manager](#page-59-1) database that describes these objects in the Asset Manager database" on [page](#page-59-1) 60

Integration with Software Distribution Tools Appendices

#### "Object [characteristics"](#page-59-2) on page 60

<span id="page-54-0"></span>The glossary provides definitions of key terms used in the integration of Asset Manager with the software distribution and configuration management tools.

## Deployment work order (Job)

A deployment work order describes an operation whose execution will be handled by HPE Client Automation.

- Installing software
- Removing software
- Assigning rights to use software
- Removing rights to use software

Deployment work orders are created via wizards in the Asset Manager database, transmitted to HPE Client Automation via a HPE Connect-It scenario, and updated in the Asset Manager database via a HPE Connect-It scenario.

## <span id="page-54-1"></span>Table in the Asset Manager database that describes these objects

<span id="page-54-2"></span>**Work orders** (amWorkOrder)

### Deployment task (Job)

A deployment task completes the description of the deployment work orders by specifying the deployment target.

Deployment tasks are created via wizards in the Asset Manager database and updated in the Asset Manager database via a HPE Connect-It scenario.

## <span id="page-55-0"></span>Table in the Asset Manager database that describes these objects

<span id="page-55-1"></span>**Deployment tasks** (amCMTargetTask)

## User account (User account)

User accounts are defined in HPE Client Automation or the LDAP tree used by HPE Client Automation and are imported into the Asset Manager database using a HPE Connect-It scenario.

<span id="page-55-2"></span>LDAP accounts can be granted rights to use software via a named entitlement.

## Table in the Asset Manager database that describes these objects

<span id="page-55-3"></span>**Portfolio items** (amPortfolio)

## Characteristics of these objects in the Asset Manager database

Records in the **Portfolio items** (amPortfolio) table whose **External identifier** (ExtPfiId) field value is not empty and which are linked to a nature whose **User account** (bUserAccount) field is selected and linked to a user

### <span id="page-55-4"></span>Domain (Domain)

LDAP DNS domain.

Computers, user accounts and computer groups are organized hierarchically as a tree structure whose branches represent domains.

They can only belong to a single domain and are identified uniquely by their name and the list of parent domains (the domain hierarchy to which it is assigned).

<span id="page-56-0"></span>Domains are defined in HPE Client Automation and are imported into the Asset Manager database using a HPE Connect-It script.

## Table in the Asset Manager database that describes these objects

<span id="page-56-1"></span>**Computers** (amComputer) and **Portfolio items** (amPortfolio)

## Characteristics of these objects in the Asset Manager database

Records in the **Portfolio items** (amPortfolio) table whose **External identifier** (ExtPfiId) field value is not empty and which are linked to a nature whose **Type of equipment** (seCPUType) field equals **Domain**

## <span id="page-56-2"></span>Computer groups (Group of devices)

Set of computers or groups.

Groups are defined in HPE Client Automation and are imported into the Asset Manager database using a HPE Connect-It script.

Groups are used to filter computers when you create a deployment work order.

Computer groups can be granted rights to use software via a named entitlement.

## <span id="page-57-0"></span>Table in the Asset Manager database that describes these objects

<span id="page-57-1"></span>**Computers** (amComputer) and **Portfolio items** (amPortfolio)

## Characteristics of these objects in the Asset Manager database

Records in the **Portfolio items** (amPortfolio) table whose **External identifier** (ExtPfiId) field value is not empty and which are linked to a nature whose **Type of equipment** (seCPUType) field equals **Computer groups**

## <span id="page-57-2"></span>Media (Service)

Parameters and files required to install software. Media correspond to services defined in HPE Client Automation. They are imported into the Asset Manager database via a HPE Connect-It scenario. Media are grouped as **software packages**.

<span id="page-57-3"></span>Table in the Asset Manager database that describes these objects in the Asset Manager database

**Software installations or utilizations** (amSoftInstall) and **Portfolio items** (amPortfolio)

### <span id="page-58-0"></span>Object characteristics

Records in the **Software installations or utilizations** (amSoftInstall) table linked to a nature whose **Media** (bSetUpMedia) check box is selected and which are linked to a model whose **Configuration management media** (bCMService) check box is selected.

## <span id="page-58-1"></span>Software package

Set of media.

A software package is used to group a set of media that references the same software entity.

Software packages are used to filter media when you create a deployment work order.

For example, the **MS Office** software package includes the **MS Word** and **MS Excel** components, etc. Software packages are defined in Asset Manager.

## <span id="page-58-2"></span>Table in the Asset Manager database that describes these objects

<span id="page-58-3"></span>**Requests** (amRequest)

## Characteristics of these objects in the Asset Manager database

To be considered a software package, the record in the request table must be populated as follows:

- <sup>l</sup> **Req. status** (seStatus): **Standard request**
- **Software package** (bSoftPackage) option selected

## <span id="page-59-0"></span>Named entitlement (Policy)

Named entitlements let you assign media user rights to user accounts, computers, computer groups and domains.

These named entitlements are created via wizards that can also create deployment work orders in the Asset Manager database.

<span id="page-59-1"></span>Deployment work orders are transmitted to HPE Client Automation and updated in the Asset Manager database via HPE Connect-It scenarios.

## Table in the Asset Manager database that describes these objects in the Asset Manager database

<span id="page-59-2"></span>**Named entitlements** (amEntitlement)

### Object characteristics

Records in the **Named entitlements** (amEntitlement) table whose **Used for configuration management** (bAutomated) check box is selected.

## References

#### **Table of Contents**

"Menus, [navigation](#page-60-0) bar links and tabs" on the next page ["Toolbar](#page-65-0) icons" on page 66 ["Interface](#page-65-1) options" on page 66 ["Tables"](#page-66-0) on page 67 ["Dependencies](#page-67-0) between tables" on page 68 ["Itemized](#page-68-0) lists" on page 69 ["Calculated](#page-69-0) fields" on page 70

Integration with Software Distribution Tools Appendices

["Counters"](#page-69-1) on page 70

"Actions and [wizards"](#page-70-0) on page 71

["Asset Manager](#page-71-0) Automated Process Manager modules" on page 72

"Integration with HPE Client [Automation"](#page-71-1) on page 72

"System data and [Line-of-business](#page-72-0) data" on page 73

["Reports"](#page-72-1) on page 73

["API"](#page-72-2) on page 73

"Integration with HPE Client [Automation"](#page-73-0) on page 74

["Views"](#page-73-1) on page 74

"Other [documentation"](#page-73-2) on page 74

<span id="page-60-0"></span>["Workflow](#page-74-0) schemes" on page 75

### Menus, navigation bar links and tabs

The data used for the Asset Manager integration with HPE Client Automation can be accessed using the following menus, tabs, links and fields:

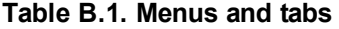

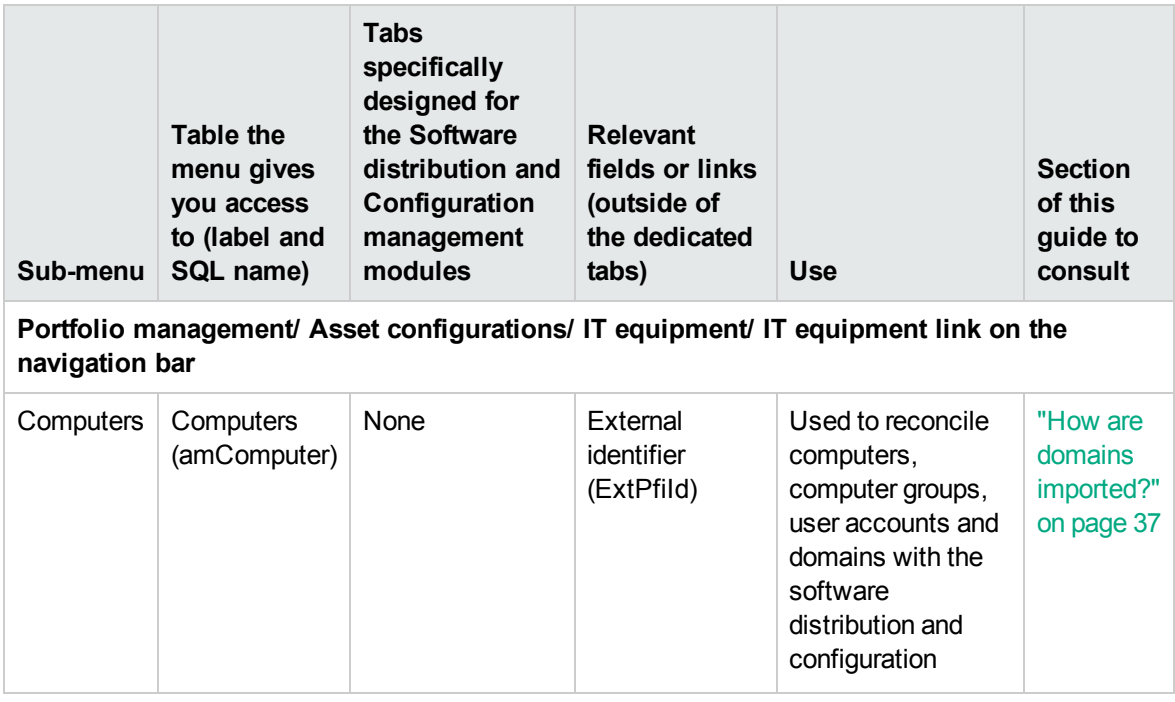

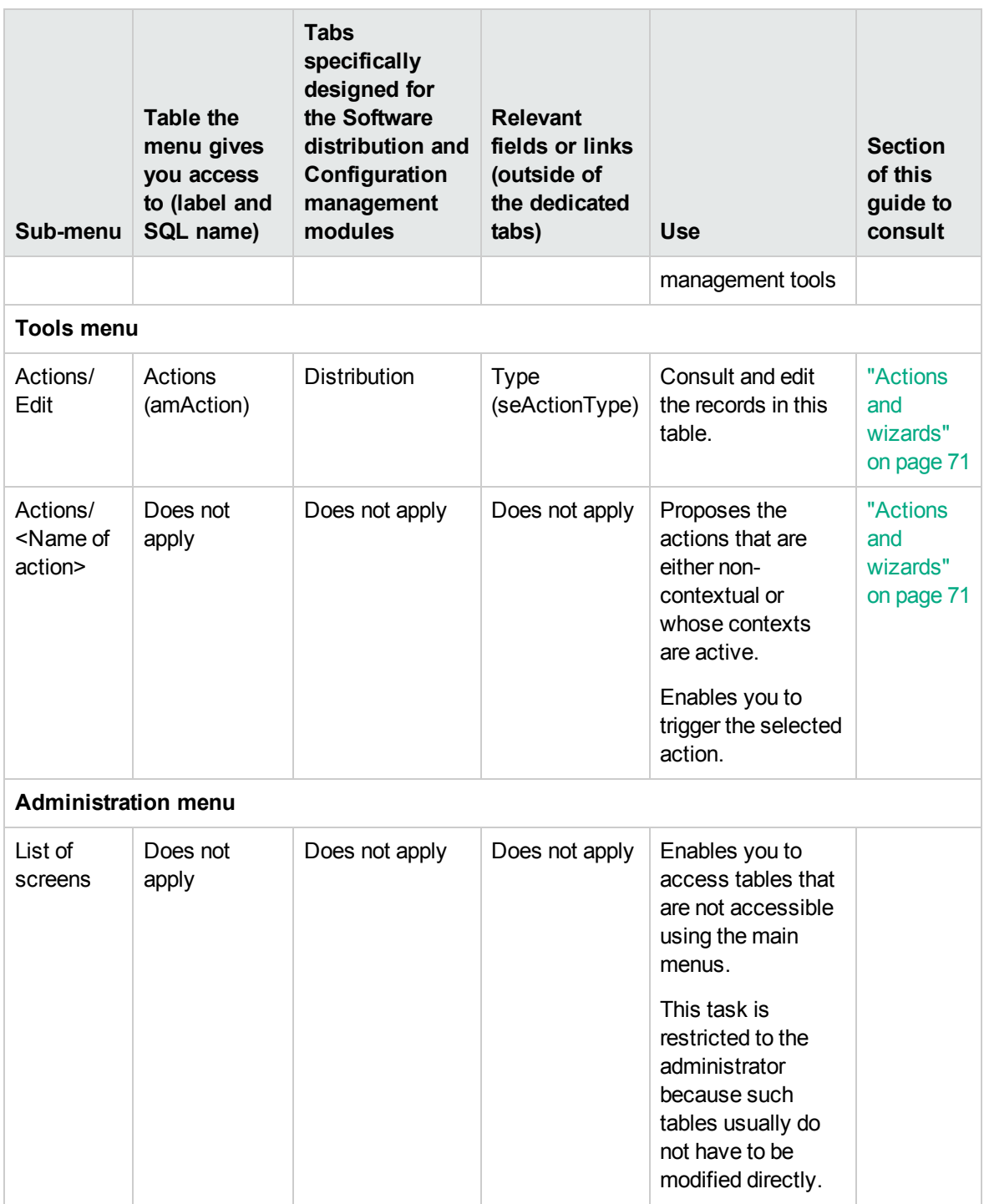

**Table B.2. Menus and tabs (for the integration with HPE Client Automation)**

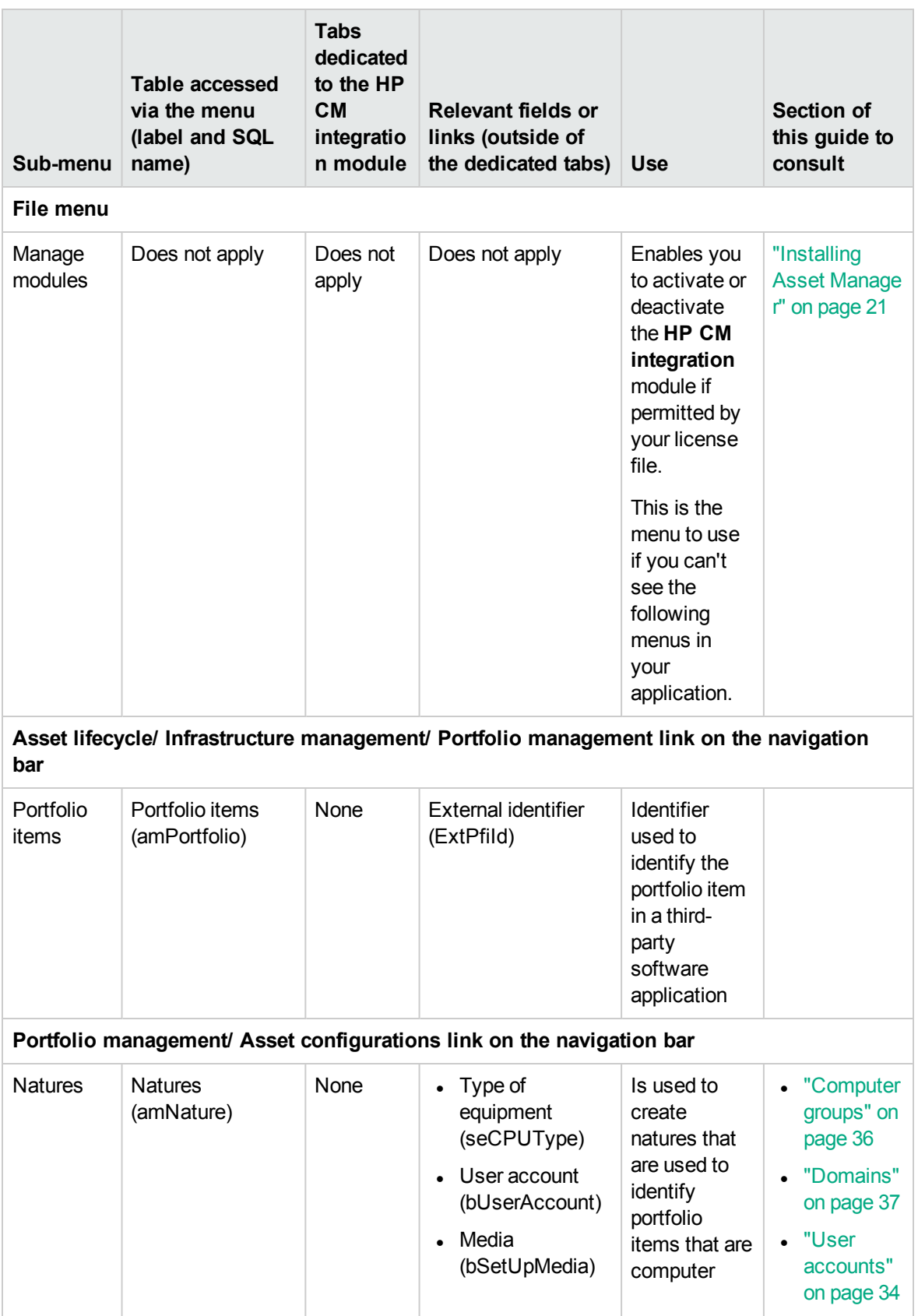

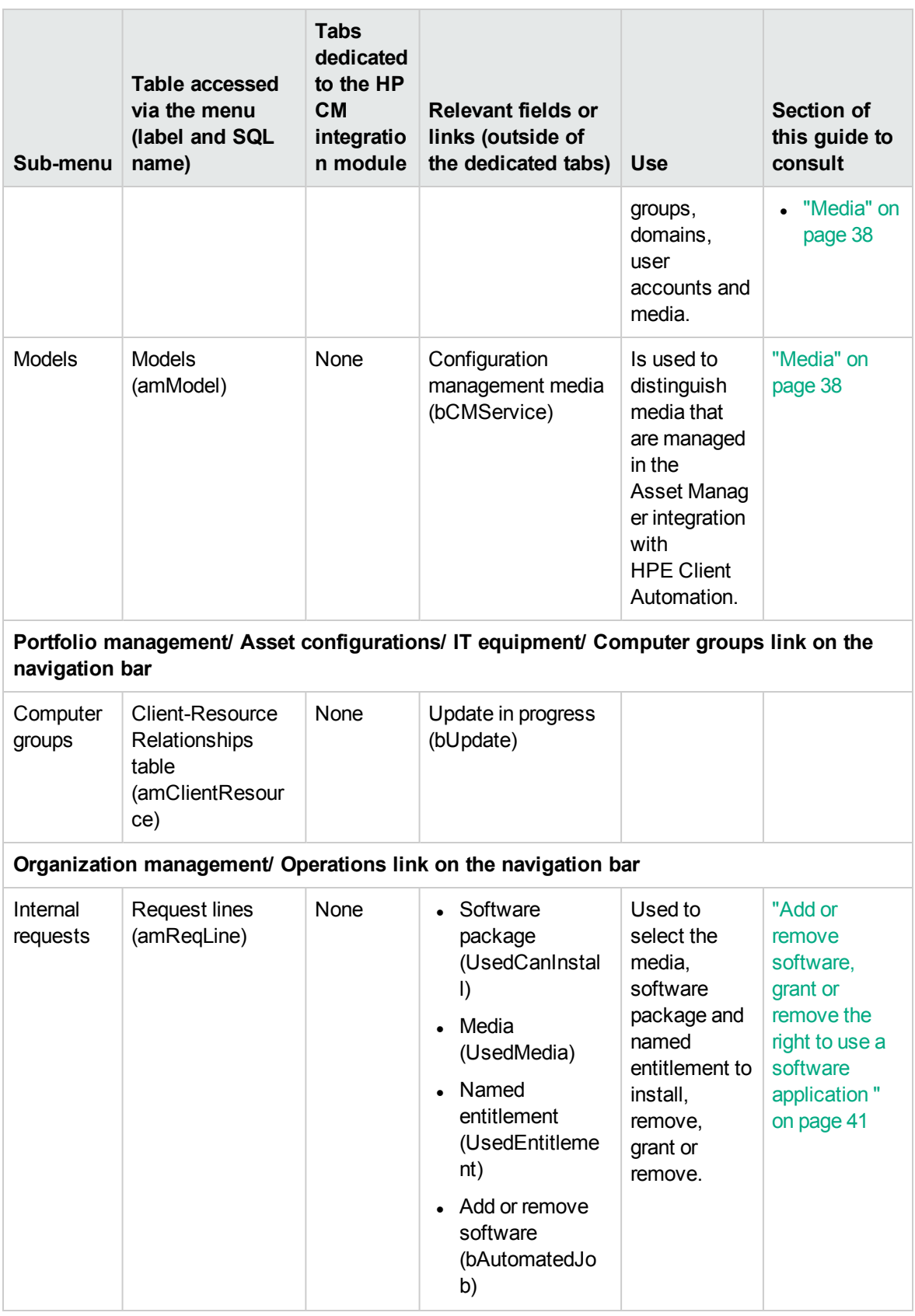

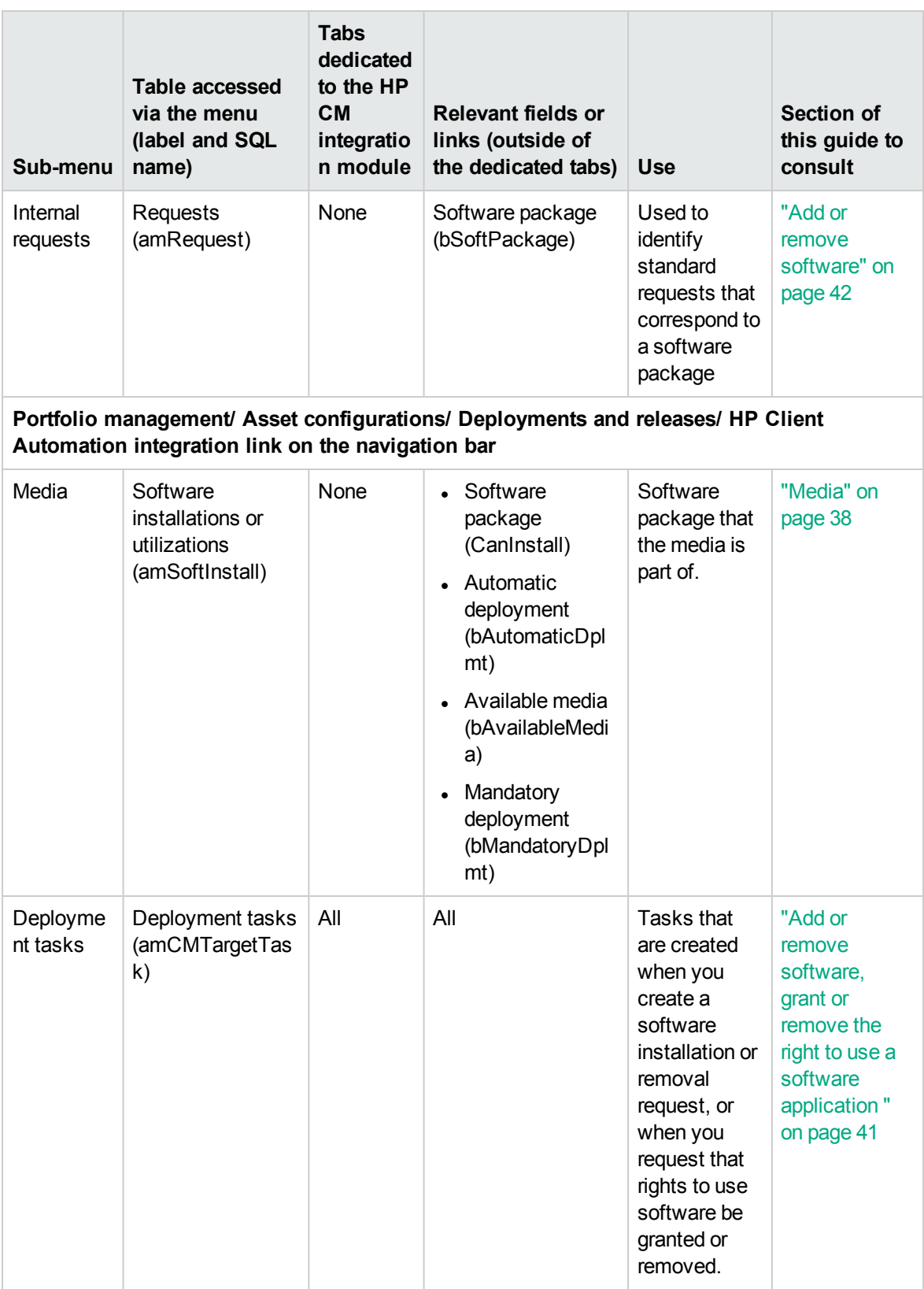

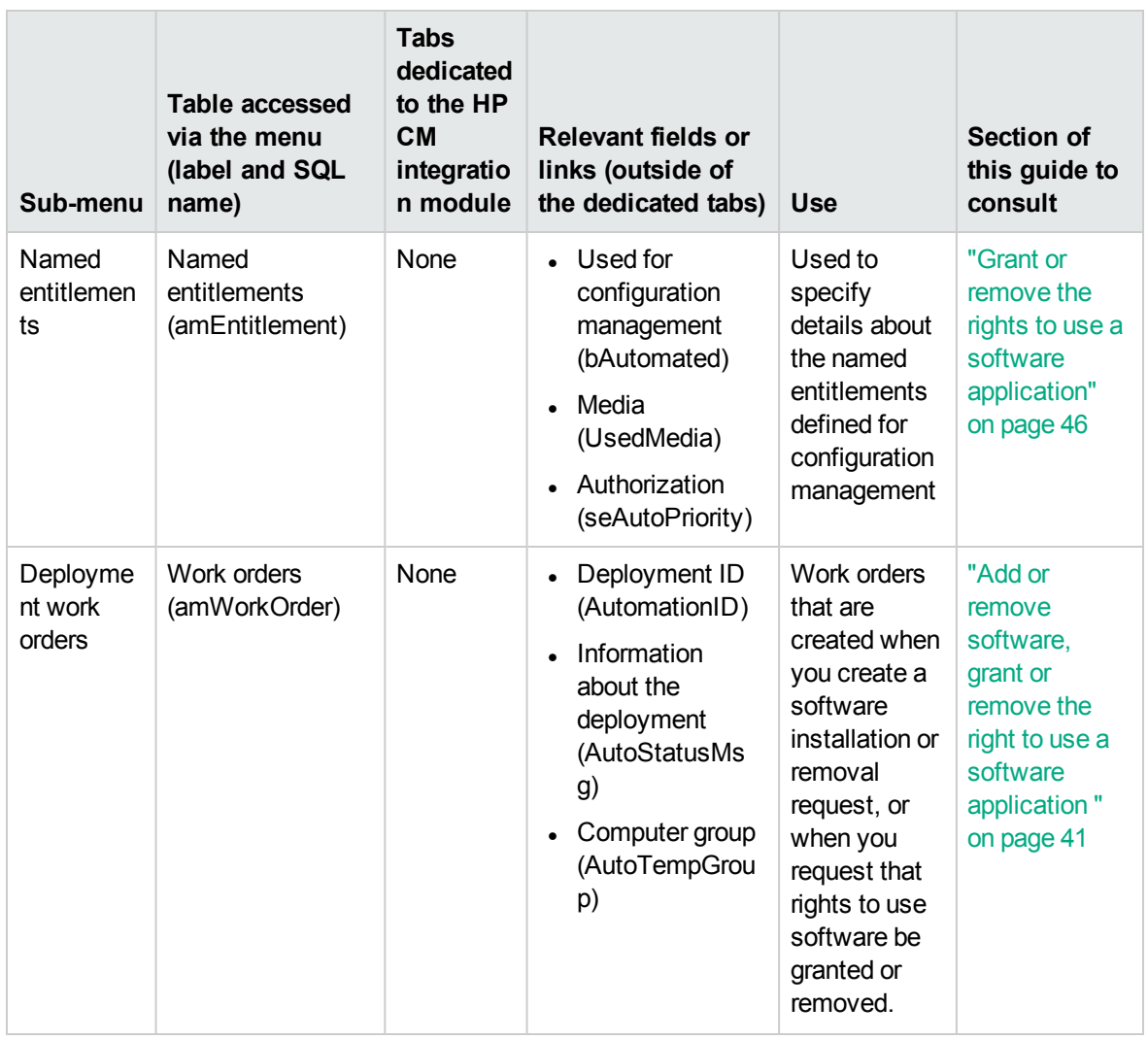

## <span id="page-65-0"></span>Toolbar icons

<span id="page-65-1"></span>No toolbar icons are available for the integration of Asset Manager with HPE Client Automation.

## Interface options

No interface options are available for the integration of Asset Manager with HPE Client Automation.

## <span id="page-66-0"></span>Tables

The following tables are linked to the integration of Asset Manager with HPE Client Automation:

#### **Table B.3. Tables**

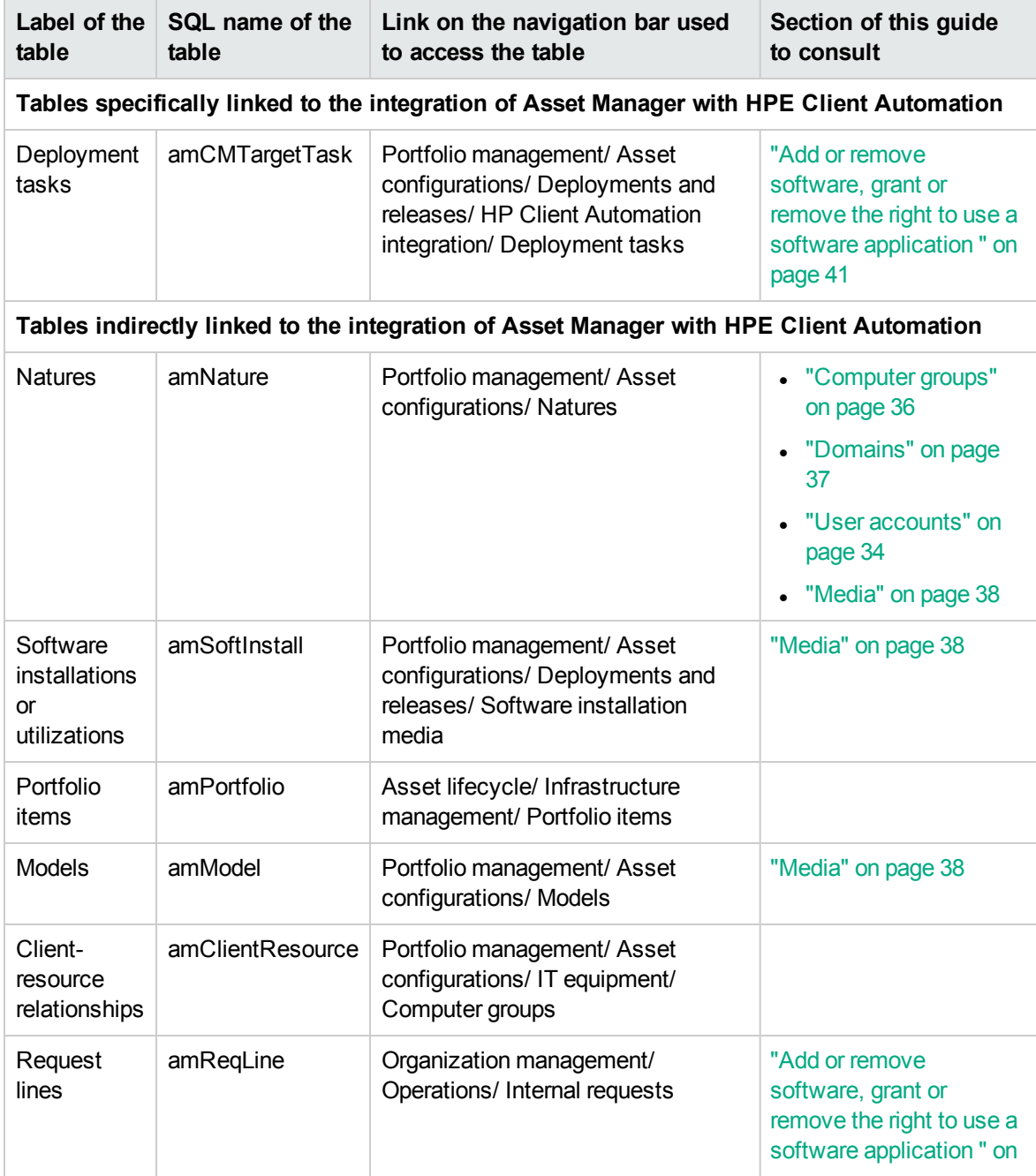

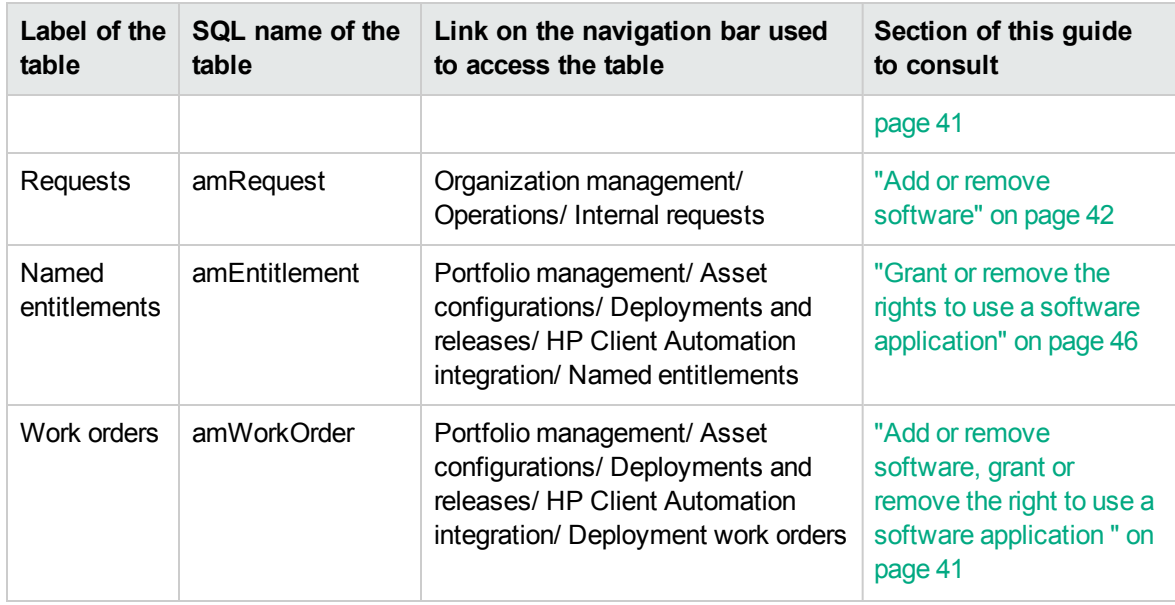

### <span id="page-67-0"></span>Dependencies between tables

The integration of Asset Manager with HPE Client Automation requires some tables in the Asset Manager database. There are links between these tables. Because of these links, you will find it useful to populate these tables in a certain, defined order.

The order that we propose below is not mandatory: Asset Manager enables you to create missing records in linked tables whenever it is necessary.

The matrix below indicates the recommended order in which you should create your records. It also explains which dependant tables you need to populate.

Secondary tables that are directly linked to the integration of Asset Manager with HPE Client Automation have been excluded. These tables are automatically populated when you create records in one of the main tables.

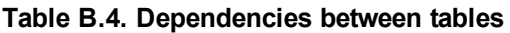

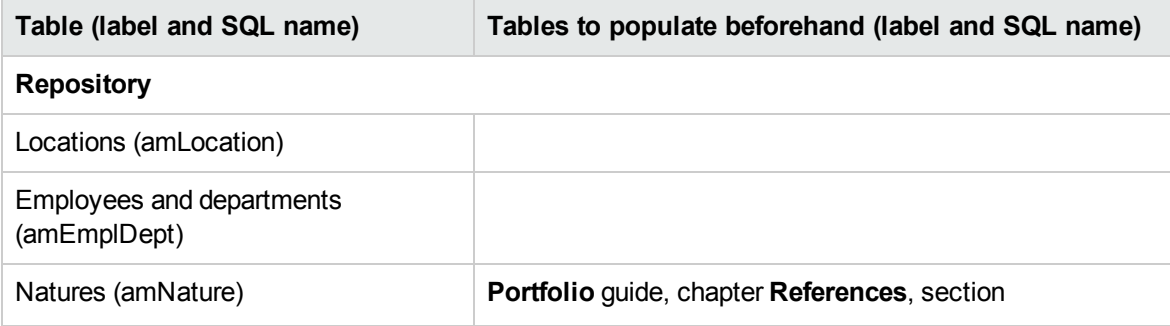

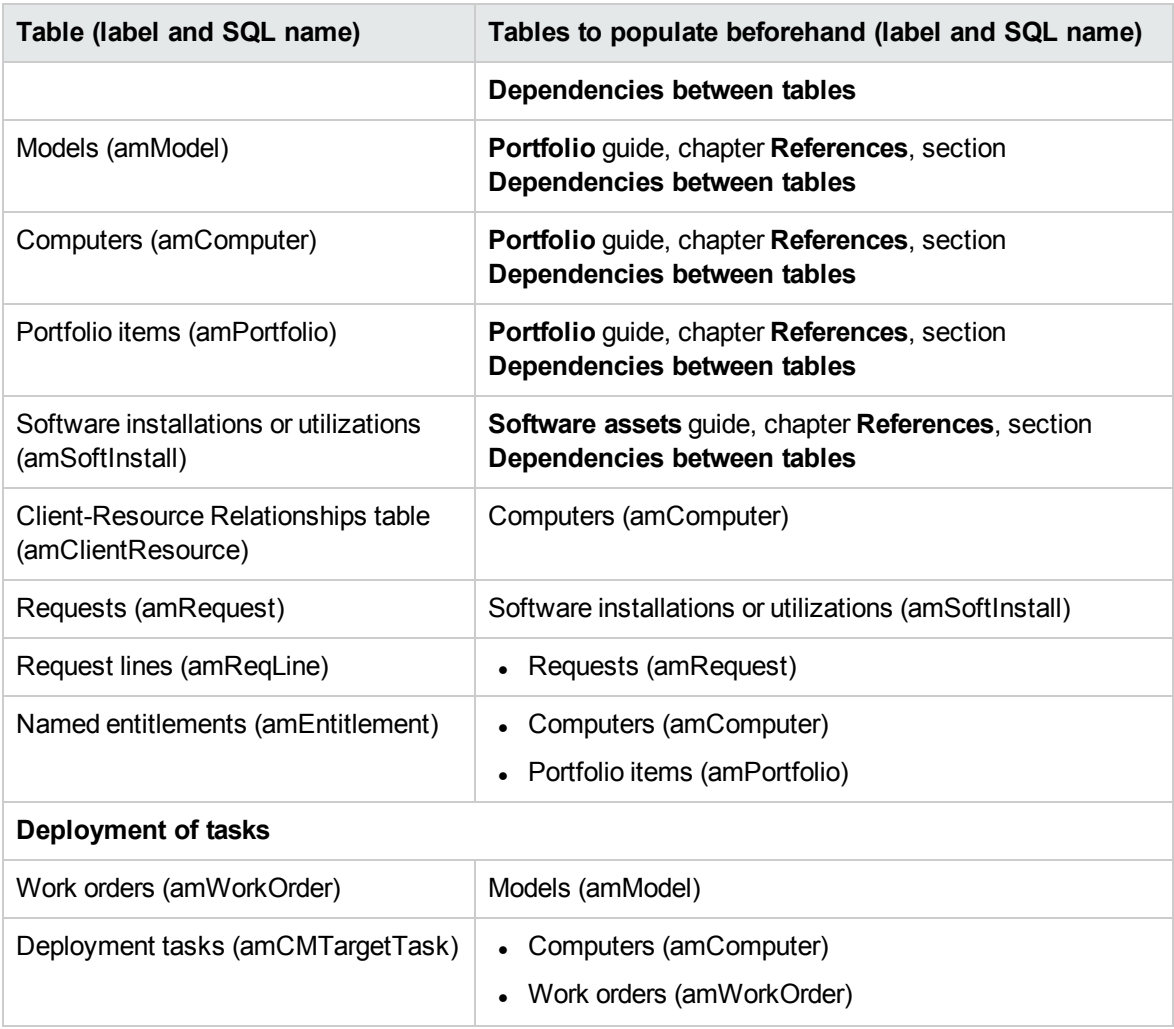

## <span id="page-68-0"></span>Itemized lists

Certain fields can be populated by selecting their values from a list. These lists are called itemized lists.

You can access the **Itemized lists** table (amItemizedList) using the **Administration/ System/ Itemized lists** link on the navigation bar.

The integration of Asset Manager with HPE Client Automation uses the following itemized lists:

**Table B.5. Itemized lists (integration with HPE Client Automation)**

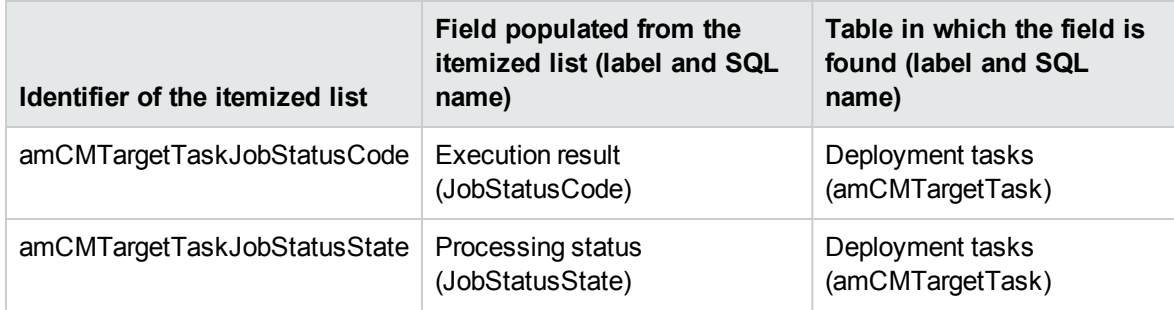

<span id="page-69-0"></span>For more information on using itemized lists, refer to the **Advanced use** guide, chapter **Itemized lists**.

## Calculated fields

The integration of Asset Manager with HPE Client Automation uses certain calculated fields.

These calculated fields are used in the default values of certain fields.

You can access the **Calculated fields** (amCalcField) table using the **Administration/ System/ Calculated fields** link on the navigation bar.

The following calculated fields are directly linked to HPE Client Automation:

#### **Table B.6. Calculated fields (integration with HPE Client Automation)**

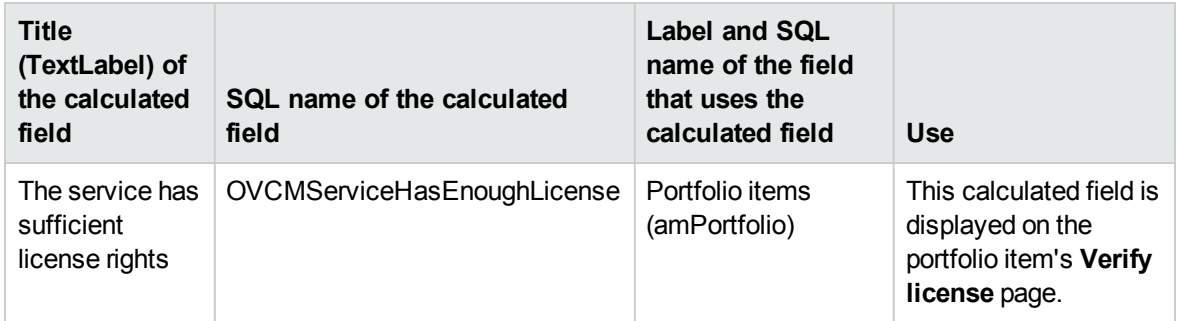

### <span id="page-69-1"></span>**Counters**

The integration of Asset Manager with HPE Client Automation does not use any counter.

## <span id="page-70-0"></span>Actions and wizards

The integration of Asset Manager with HPE Client Automation uses actions to automate common tasks.

You can access the **Actions** table (amAction) using the **Administration/ Actions** link on the navigation bar.

For more information on using actions, refer to the **Advanced use** guide, chapter **Actions**.

For more information on script writing, refer to the **Advanced use** guide, chapter **Scripts**.

For more information on using APIs, refer to the **Programmer's reference** guide, chapter **Using the API**.

You can easily filter the actions linked to the Asset Manager integration with HPE Client Automation by using a simple filter on the **Domain** field: Search for the **/Portfolio management/IT/Deployments and releases/HP Configuration Management integration/** value.

The actions that are directly linked to the Asset Manager integration with HPE Client Automation and that are described in this guide are as follows:

#### **Table B.7. Actions and wizards**

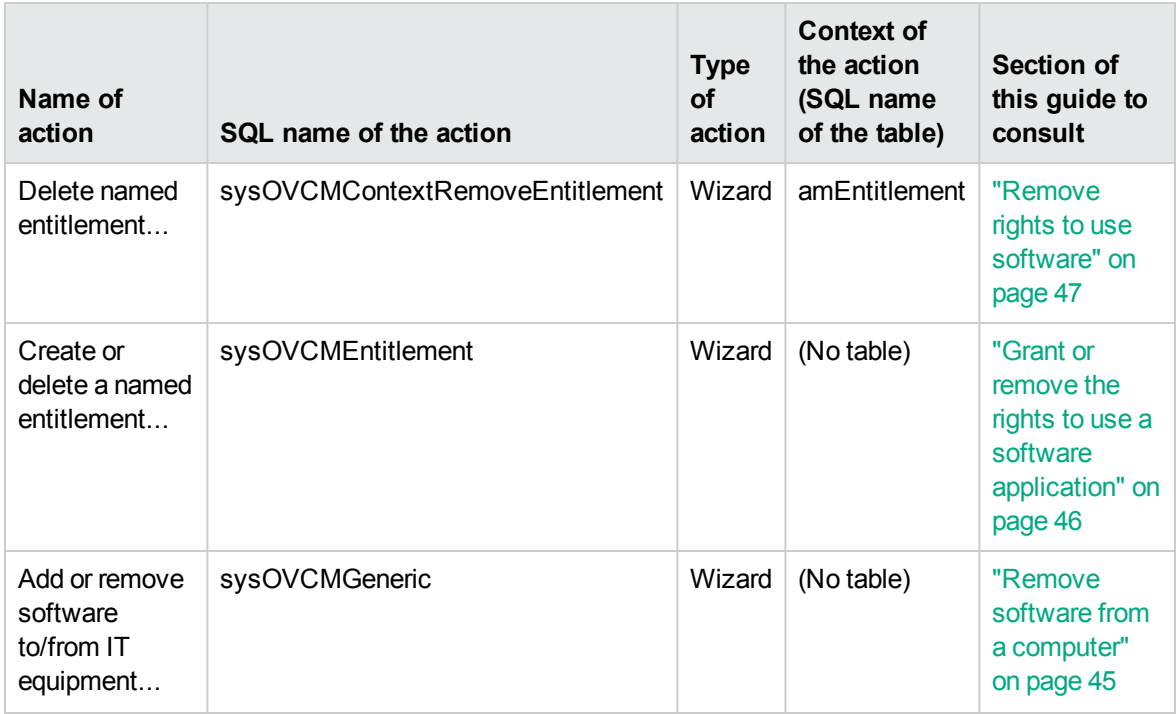

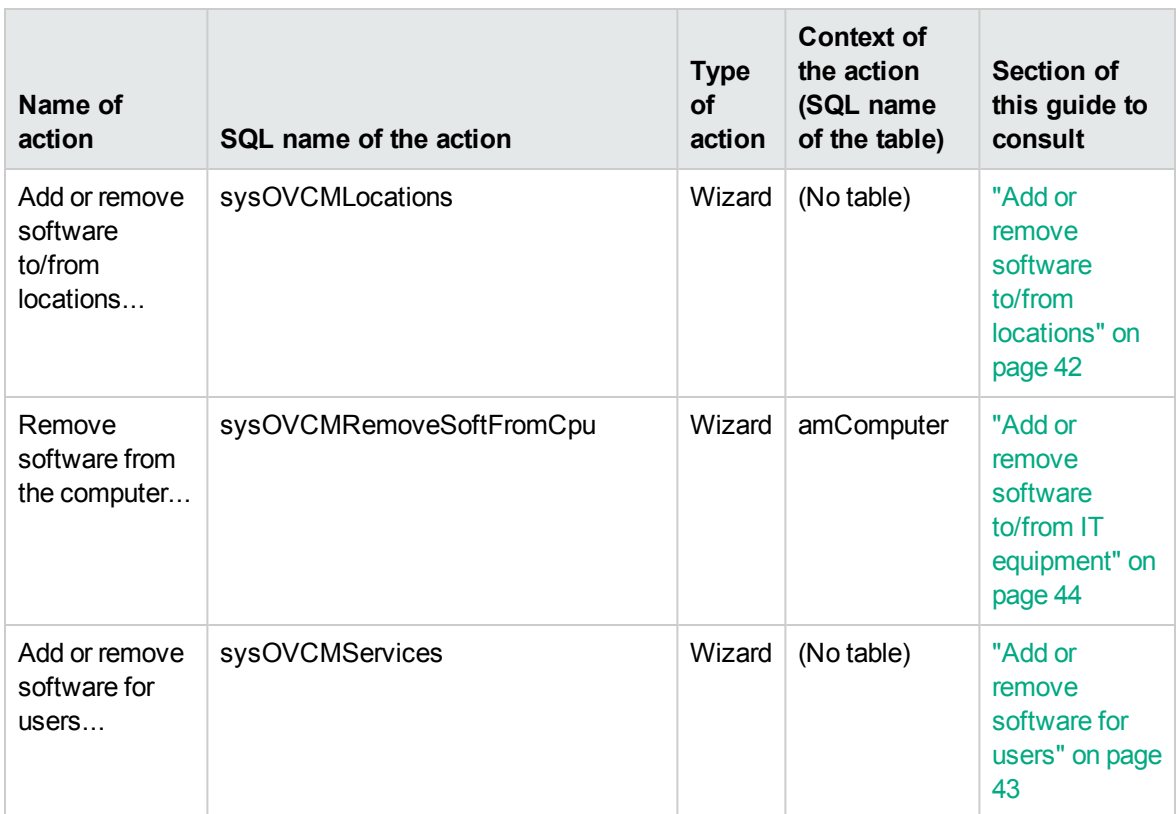

# <span id="page-71-0"></span>Asset Manager Automated Process Manager modules

### <span id="page-71-1"></span>Integration with HPE Client Automation

There are no Asset Manager Automated Process Manager modules specifically dedicated to the Asset Manager integration with HPE Client Automation.

**Tip:** To use Asset Manager Automated Process Manager to automate the triggering of HPE Connect-It scenarios, you must create your own HPE Connect-It scenarios.
# System data and Line-of-business data

Asset Manager is provided with standard data sets.

These data sets are a part of one of the following groups:

- <sup>l</sup> **System data**: data required by the Asset Manager application in order to function properly.
- **Line-of-business data**: Data that can be inserted into your production database at your discretion. This data is divided into functional groups.
- **Sample data**: data useful for familiarizing yourself with Asset Manager.

### **System data specifically linked to the integration of Asset Manager with HPE Client Automation**

**System data** involving the integration of Asset Manager with HPE Client Automation includes data from the following tables:

- Client-resource relationship types (amCRType)
- Actions (amAction)
- Calculated fields (amCalcField)

**System data** is automatically included in the Asset Manager demonstration database.

**System data** is automatically included in your production database when you create it.

## Reports

Asset Manager is not supplied with any reports related to the integration of Asset Manager with HPE Client Automation.

### API

## Integration with HPE Client Automation

No Asset Manager APIs are linked to the integration of Asset Manager with HPE Client Automation.

To obtain a list and description of the APIs concerning the **Software distribution** module, refer to the **Programmer's reference** guide, **Index**, **Available functions - 'Software distribution' module**.

### Views

No default view is dedicated to the integration of Asset Manager with HPE Client Automation.

# Other documentation

This guide only provides information that is directly linked to the integration of Asset Manager with HPE Client Automation.

To obtain related information not covered in this guide, we recommend that you read the following documents:

#### **Other documentation - list**

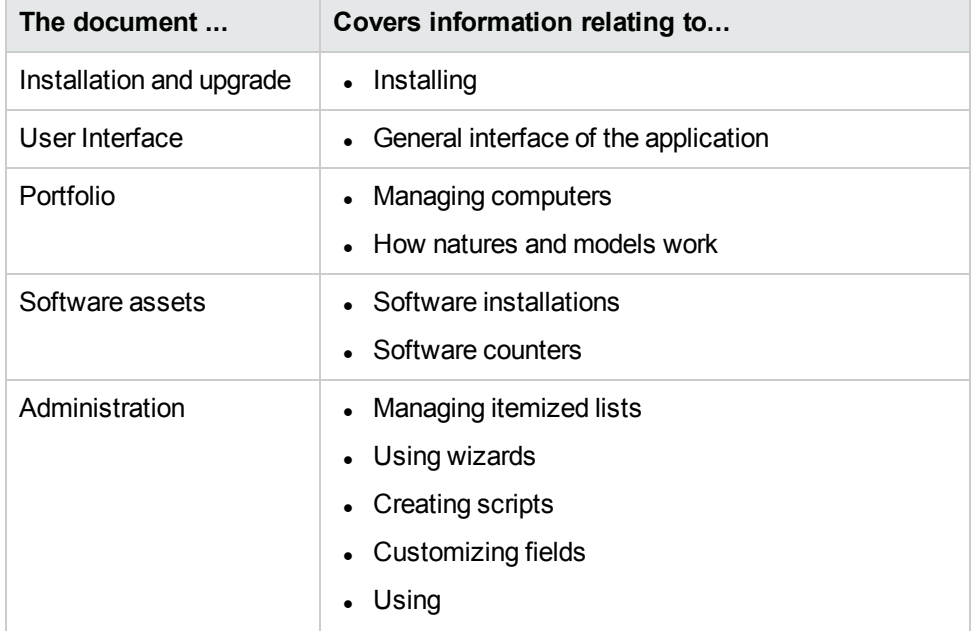

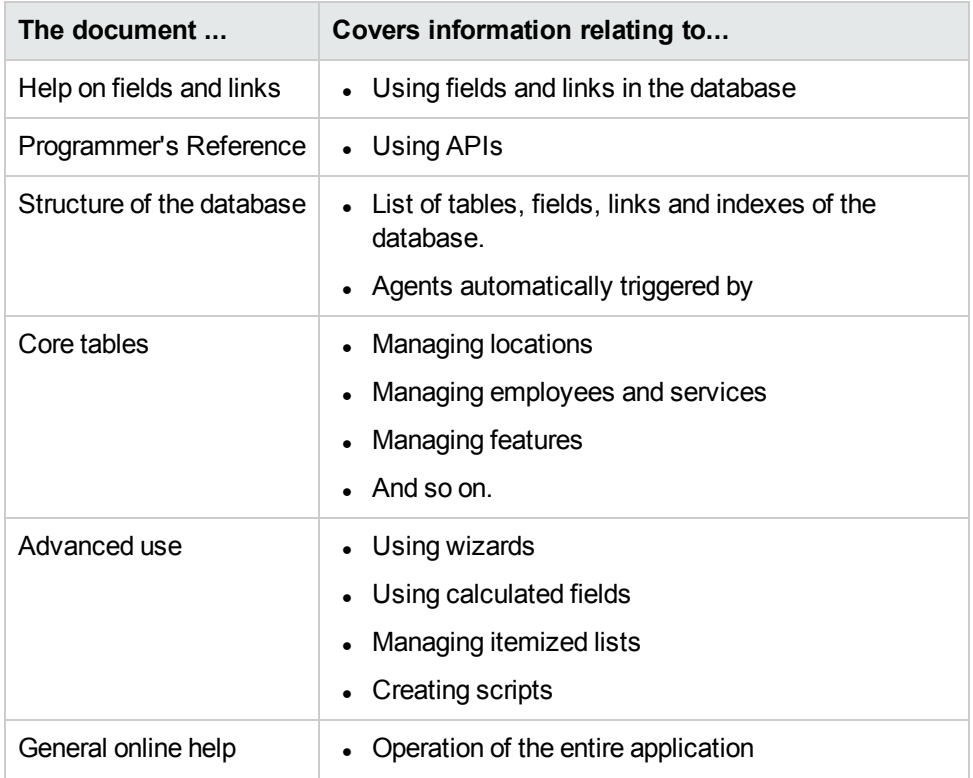

# Workflow schemes

The integration with HPE Client Automation uses a number of workflow schemes to manage certain system processes. Without these, integration will not be successful. They are grouped within the **OVCM** workflow execution group, which needs to be enabled in Asset Manager Automated Process Manager

You can access the **Workflow schemes** table (**amWfScheme**) using the **Administration/ Workflows/ Workflow schemes** link on the navigation bar.

You can easily filter display of the workflow schemes linked to the integration with HPE Client Automation by using a simple filter on the **Reference** (Ref) field.

Search for values that start with **OVCM**.

The following workflow schemes are required components of integration with HPE Client Automation:

#### **Table B.8. Workflow schemes - list**

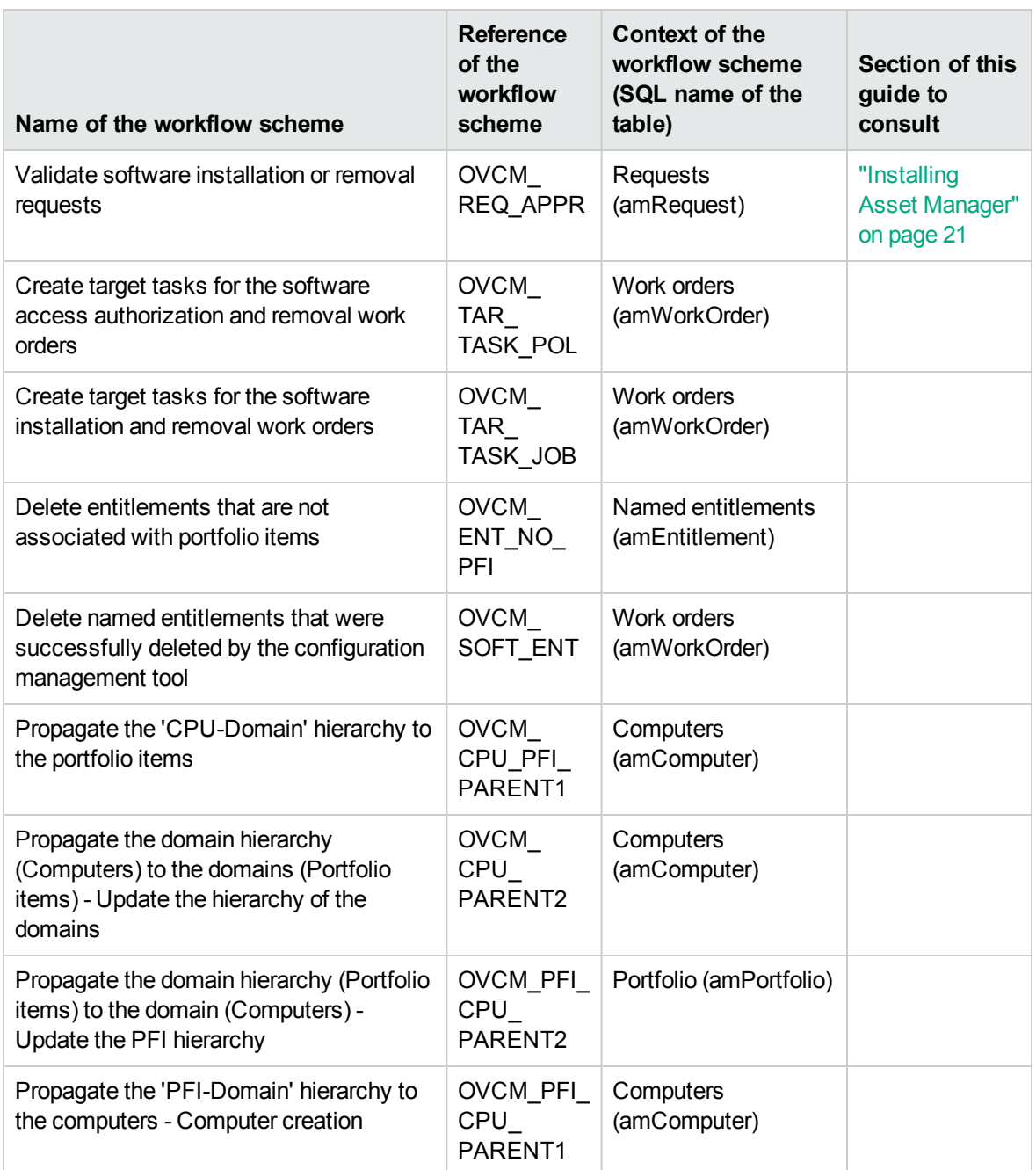

For more information on using workflow, refer to the **Advanced use** guide, chapter **Workflow**.

You can create new workflow schemes or customize existing workflow schemes.

# Send documentation feedback

If you have comments about this document, you can contact the [documentation](mailto:ovdoc-ITSM@hpe.com?subject=Feedback on Integration with Software Distribution Tools (Asset Manager 9.63)) team by email. If an email client is configured on this system, click the link above and an email window opens with the following information in the subject line:

#### **Feedback on Integration with Software Distribution Tools (Asset Manager 9.63)**

Just add your feedback to the email and click send.

If no email client is available, copy the information above to a new message in a web mail client, and send your feedback to ovdoc-ITSM@hpe.com.

We appreciate your feedback!